# **Using the Turn2us Intermediary Benefits Calculator**

#### **Objectives**

- To become confident in using the Turn2us Intermediary Benefits Calculator to work out what benefits and tax credits someone might be entitled to
- To learn how to use the Turn2us Intermediary Benefits Calculator to work out what benefits that person may be entitled to after a change in their circumstances
- To be able to perform a comparison on the two sets of results using the additional features of the Turn2us Intermediary Benefits Calculator.
- Demonstrate how to launch the MyMoneySteps debt management tool from the Benefit Calculator results.

#### **Overview**

We are going to log into your My Turn2us account and then carry out a benefits check using the Joe and Joanna example below.

When going through this example you have the choice of using the Turn2us Intermediary Benefits Calculator (recommended) or the Turn2us Public Benefits Calculator (look out for additional information in purple boxes).

We will then look at the additional features of the Turn2us Intermediary Benefits Calculator.

From the results page you will also see how to launch the MyMoneySteps tool.

### **Example: Joe and Joanna**

Joe and Joanna aged 41 are married and have a son aged 10 who is disabled. They live in a privately rented flat in Newcastle. Joe has a disability and is employed and Joanna is a carer for their son

We will firstly establish what benefits they are eligible for.

Next we will look at how a change of circumstances and a better-off calculation will affect the couples benefits ( information on changes on p.3)

#### **Questions**

1. What further information do you need from Joe and Joanna before you can check their benefit entitlement?

The answer can be found on the next page.

### **Further information needed to check benefits entitlement**

#### **Joe**

#### **Nationality and date of birth**

Joe is a British citizen. His date of birth is 13 February 1975.

#### **Health/Disability**

Joe has a disability. He receives the Daily Living Activity -Standard Rate of Personal Independence Payment (PIP), he does not receive the mobility component of PIP.

#### **Employment**

Joe works 30 hours per week . He earns £346.15 per week ( annually £18,000) before tax and national insurance. He pays £5 per week into an occupational pension, his earnings and occupational pension payment were the same last year.

#### **Joanna**

#### **Nationality and date of birth**

Joanna is a British Citizen. Her date of birth is 27 January 1975

#### **Health/Disability**

Joanna has no health problems or disabilities

#### **Employment**

Joanna is not employed. She is a carer for her son, caring for 35 hours a week .She is currently claiming Carer's Allowance(CA) for which she gets £62.10pw. She received £3229.20 last year for her Carers Allowance.

#### **Children's details**

Son (James) date of birth is 17 February 2006

He has a disability and gets Disability Living Allowance middle rate care component (he does not receive mobility component ).

There are no childcare costs for James.

#### **Housing**

The family live in Newcastle (NE6 4LL) in a 2 bed privately rented flat. They pay £100 per week in rent. Their Local Housing Allowance rate is £103.56 per week Their council tax band is A, £1070 per year

#### **Income and capital**

They expect their income to be the same as it was last year.

They have savings of £7000

# **Details for Change of Circumstances**

The couple would like to know how their benefits will be affected by;

- Joanna being left savings of £8,000 in her aunt's will which has increased the family's capital to £15,000
- moving into a new larger flat in the same block (as a result of having extra savings). Rent will be £120 per week. Joe's sister 'Rebecca' will move in with the family as a non-dependent into the new 3 bed flat. Rebecca is over 25 and is on income -based Jobseeker's Allowance.

# **Details for Better- off Calculation (using orginal circumstances)**

Joanna would like to know how their benefits would change if she took a part-time employee position of 10 hours per week paying £10 per hour. Rebecca has agreed to look after Joanna's son (James) whilst she is working. The family have no registered childcare costs.

### **1. Accessing the Turn2us Intermediary Benefits Calculator**

If you are already registered, log in using your My Turn2us login details.

If you do not have a My Turn2us account, you should register as an intermediary by clicking on the 'register' tab at the top of the Turn2us main home page and follow the step by step registration process.

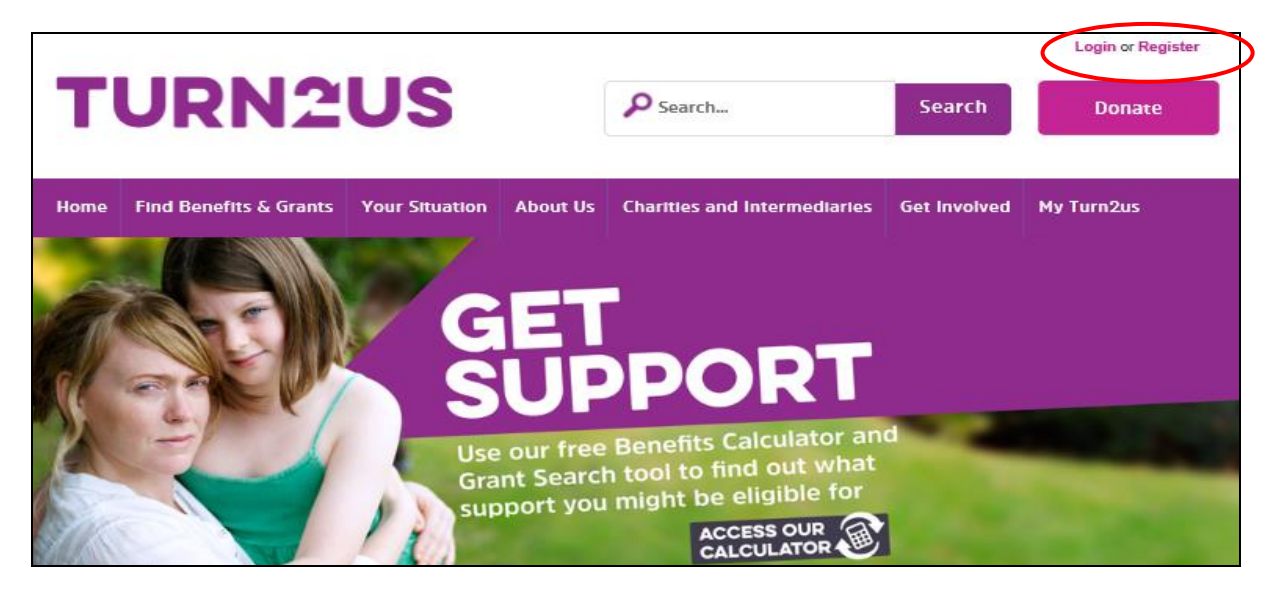

Now that you are logged in, you will be taken to the Turn2us Intermediary home page

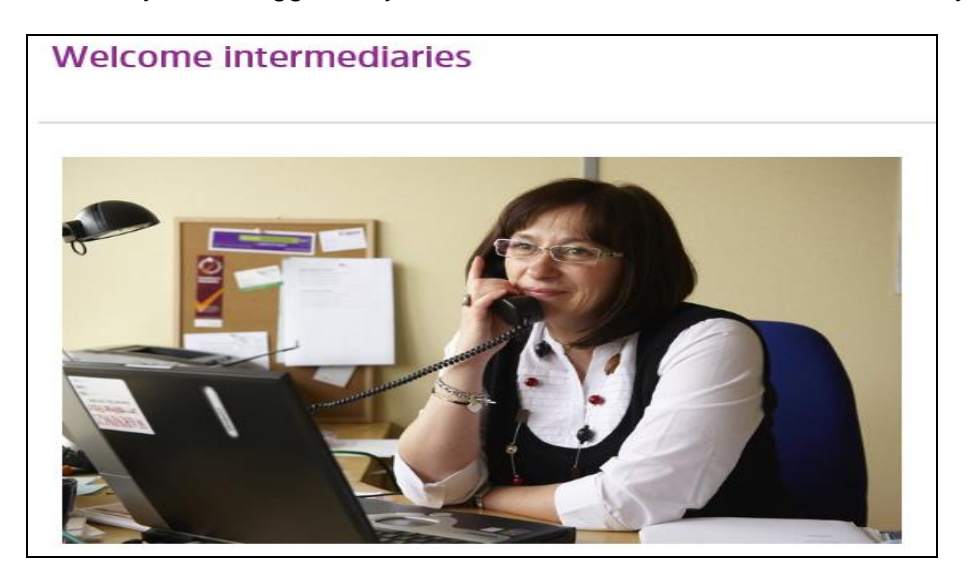

At the bottom of the Intermediary home page, click on the Benefits Calculator link

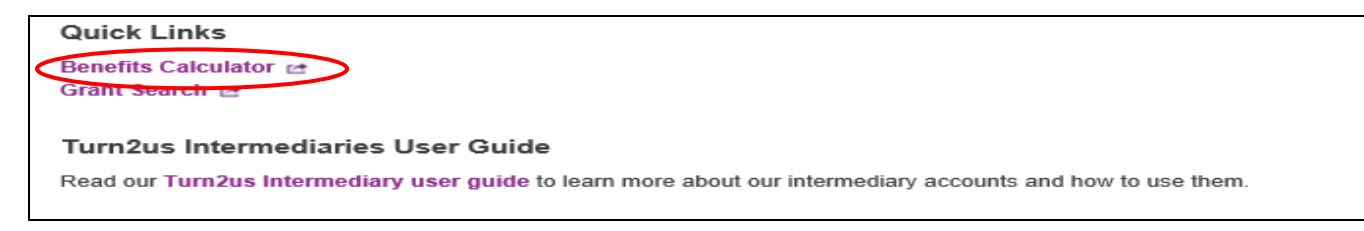

# **2. Features of the Turn2us Intermediary Benefits Calculator**

In addition to the functions of the Turn2us Benefits Calculator for the public, the Turn2us Intermediary Benefits Calculator allows you to:

- Have new calculations automatically saved to your My Turn2us account
- Access and edit existing calculations saved by you or another individual from your branch or organisation
- Save up to three calculations against each client so you can compare results
- Utilise advanced reporting features and export reports to pdf or excel

From the 'Intermediary options' menu you can add a new client, start a new calculation for an existing client or edit an existing calculation for an existing client.

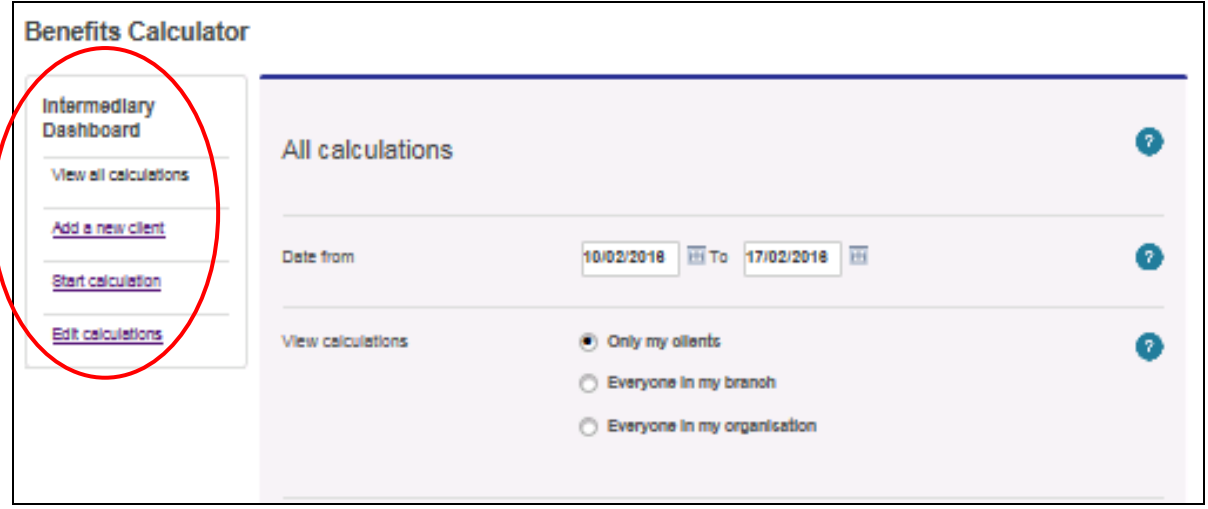

The 'All Calculations' section allows you to display the benefit entitlement calculated for your clients, or those of your branch or organisation<sup>1</sup>, within a certain date range. You can also filter by client if you know the client display name used.

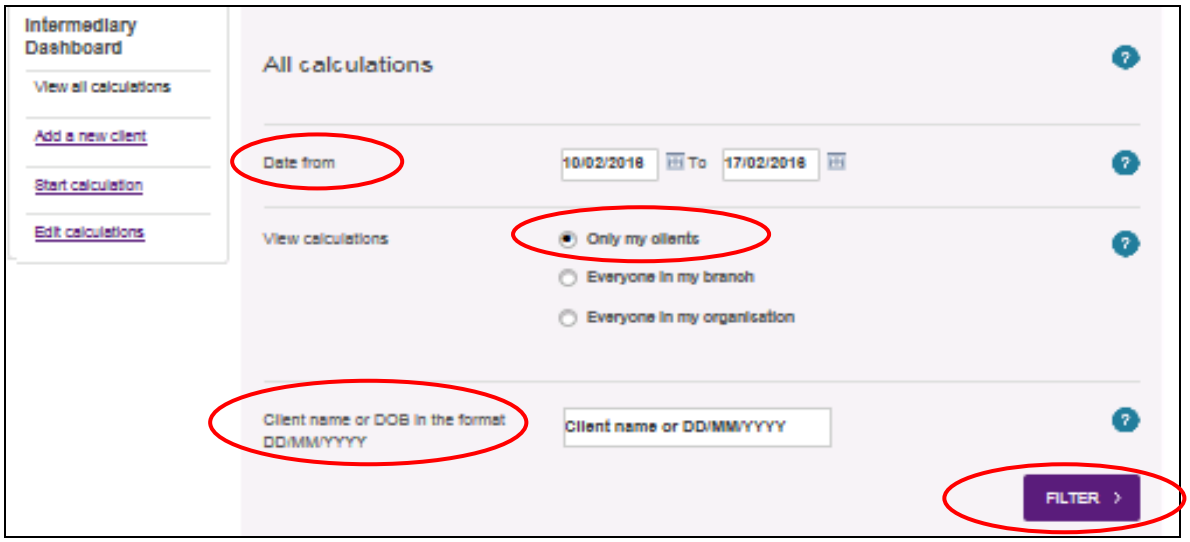

If you then select 'Filter', this search will determine which clients are displayed in the results table at the bottom of the screen. Included in the table is a breakdown of the weekly means-tested benefit entitlement that has been calculated for the clients listed, along with the other benefits they have told us they are receiving and any other income they have. There is also a totals row at the bottom of the table

 $\overline{\phantom{a}}$ 

 $1$  This feature relies upon all the intermediaries in your branch or organisation registering using the same branch and organisation account

which displays the total entitlements found for the clients listed. If you have saved multiple calculations for a client, this table will display the results of the most recent calculation by default. We will explain how to change this later.

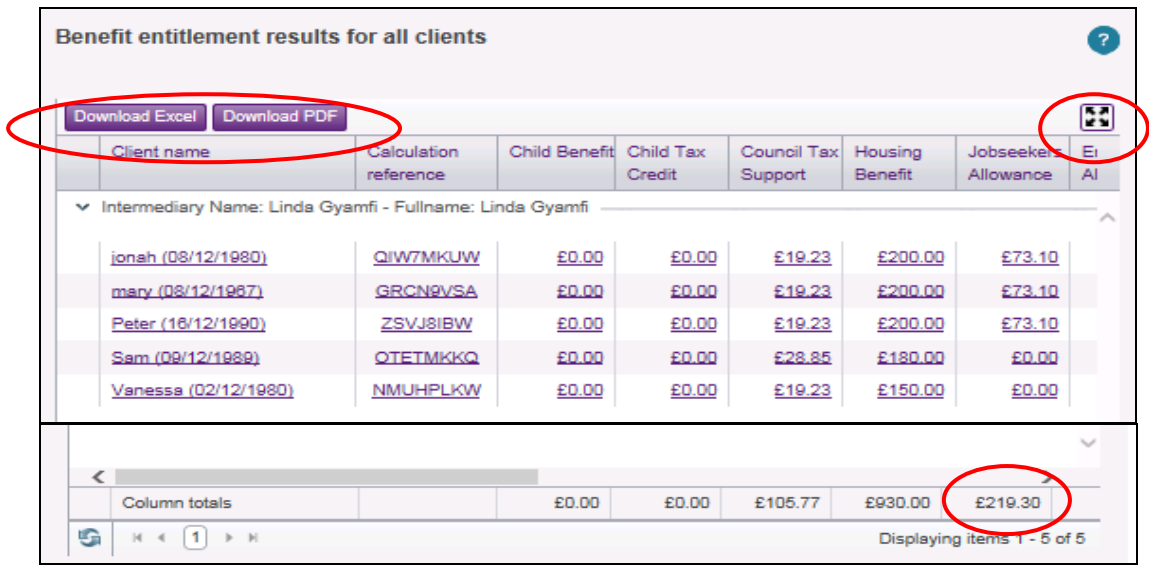

You can expand the table into full page view so you can see every column by selecting the icon in the top right hand corner of the table.

You can print or download the data, for reporting purposes for example, by using the download buttons for PDF or Excel.

By clicking on any benefit entitlement amount you can view and print a breakdown of how that benefit entitlement has been calculated. This feature is also available on the results page of each calculation.

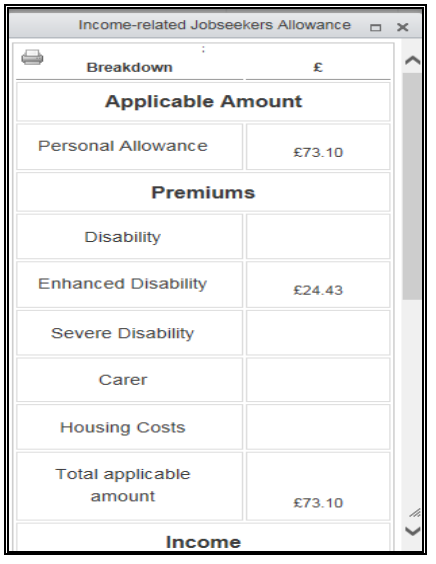

From the table you can go to the results page for any of the calculations by clicking on the client name or calculation reference.

### **3. Starting a calculation for a new client using the Turn2us Intermediary Benefits Calculator**

Joe and Joanna have come to see you as new clients and would like to know what benefits they are entitled to.

From the 'Intermediary options' menu click on 'Add a new client' and enter a client display name which will be displayed on the calculator screens and reporting tables and used when searching for the client. Also enter a client name, this can be the same as the client display name.

You will also need a case number/reference, used to identify this particular calculation. If you are doing more than one calculation for a 'better off' comparison it should be identifiable as this 'scenario'.

Enter Joe's date of birth and gender. **National Insurance number, Nationality and other personal details (address, telephone number and charity applied to) are not required**. You may choose to enter the additional information for easy access to details if the client gives you permission.

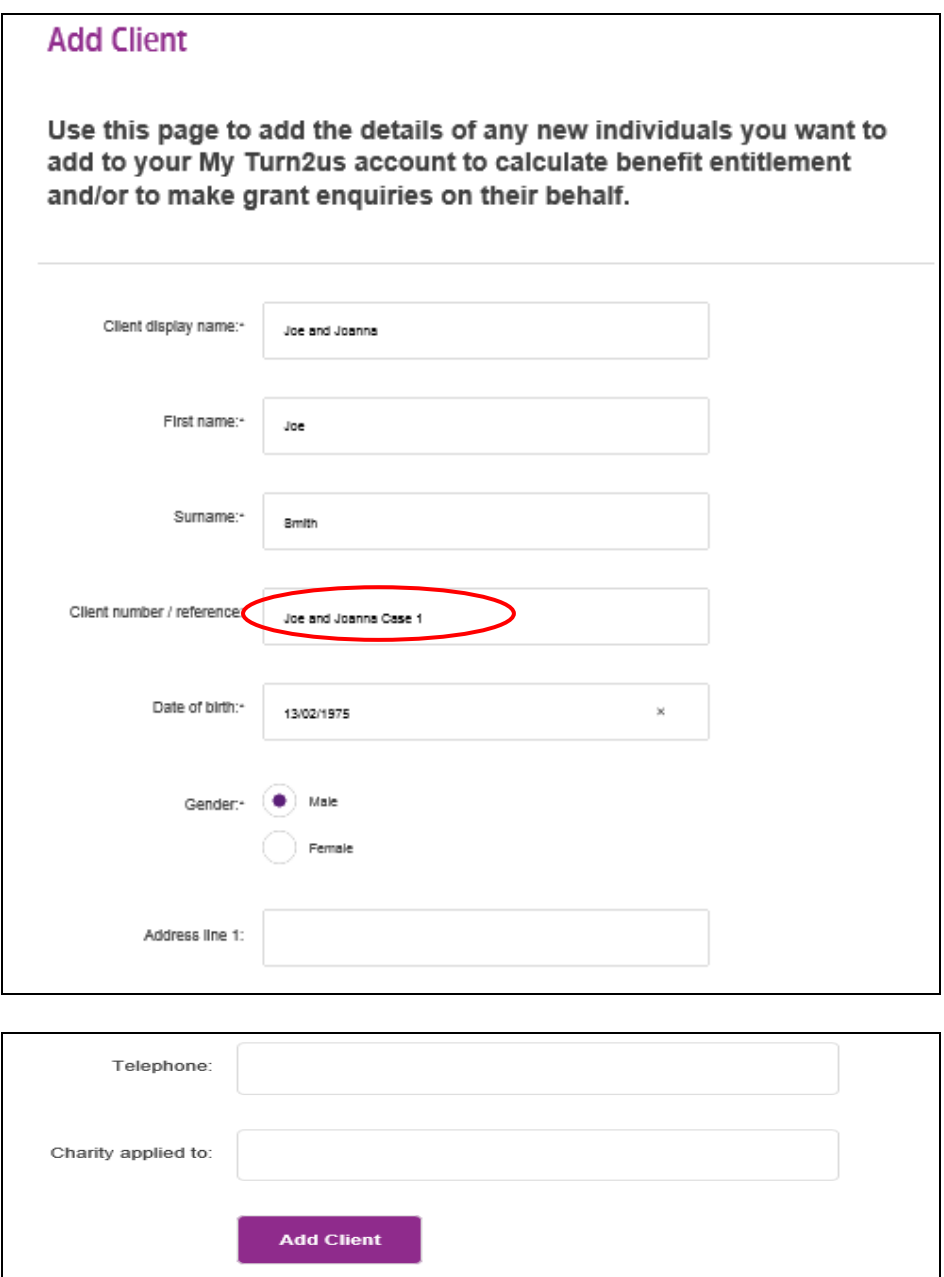

Select 'Add Client' and you will then be taken to step 1 of the Turn2us Intermediary Benefits Calculator.

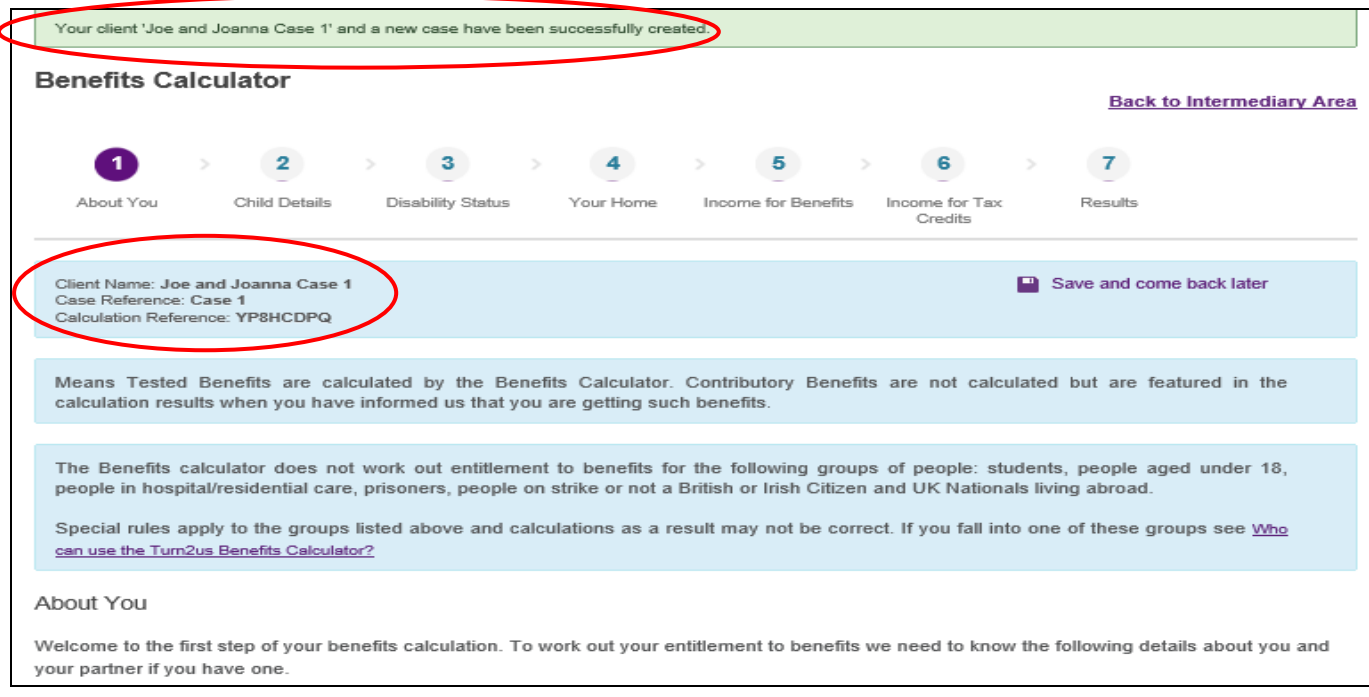

A message at the top of the screen confirms that you have successfully created a new case.

Joe and Joanna's client display name, case reference and unique calculation reference (generated by the Turn2us Benefits Calculator) can be seen on the left hand side of the screen.

You can now begin the calculation process.

#### **4. Carrying out a calculation using the Turn2us Intermediary or Public Benefits Calculator**

The calculation process, the steps involved and the questions, are the same whether you are using the Intermediary or Public version of the Turn2us Benefits Calculator.

The key features, present on all the calculator screens, can be seen below:

- The crumb trail, showing how far along the 7 step calculation process you are
- The 'Available benefits' list, which dynamically changes (from step 2) to reflect the answers you have given
- Help text available for every question by clicking the '?' icon

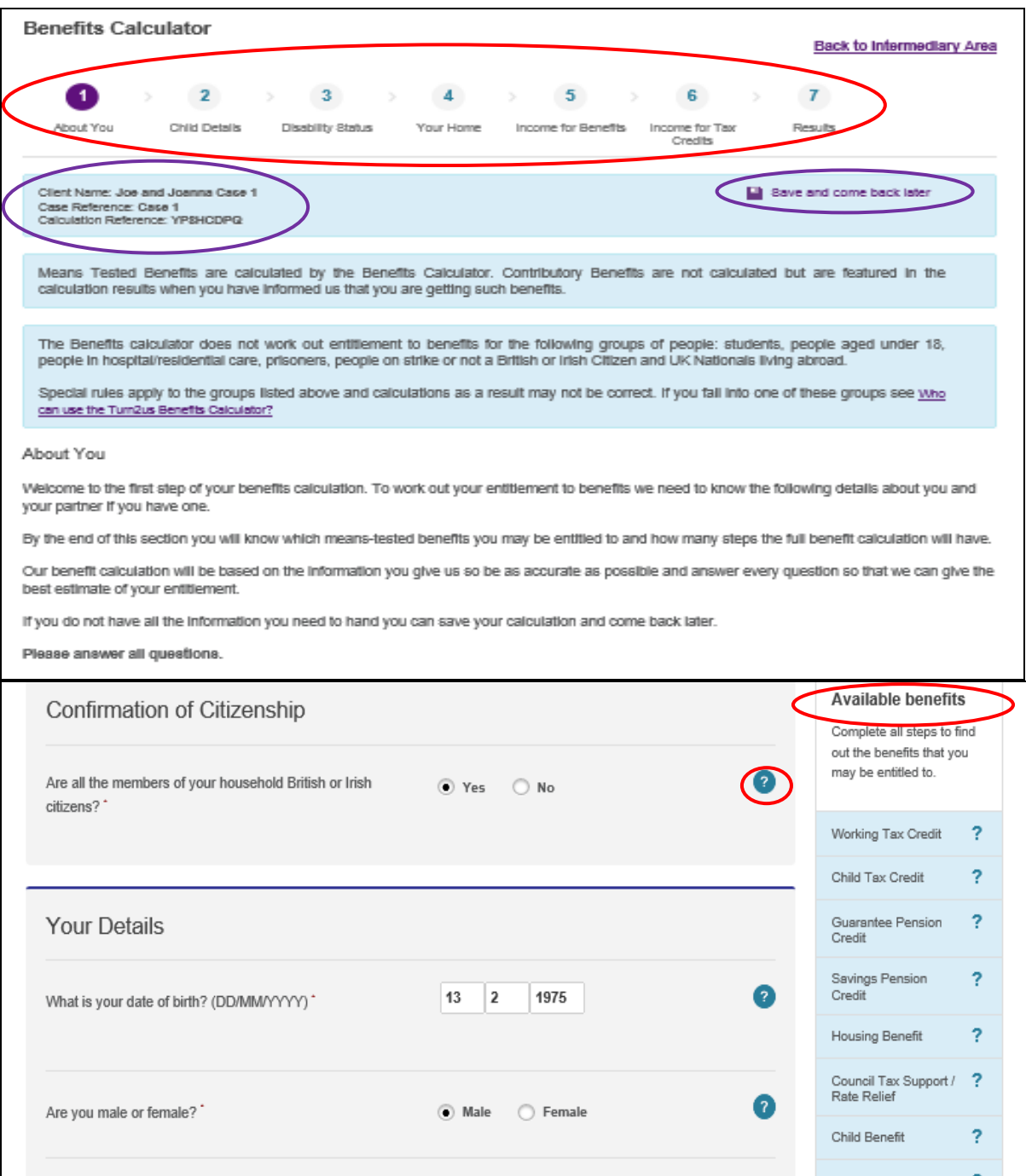

If using the **public** Benefits Calculator you won't see the client name and case reference on the left hand side of the screen, you will only see the unique calculation reference generated by the calculator.

You don't need to have an account to save calculations, instead you can select 'Save and come back later' and provide an email address. You will then be emailed a link to your calculation which contains your unique calculation reference so you can return to it later.

### **Step 1: About You**

This first screen asks some initial questions about the client's circumstances to get an overview of which benefits they may potentially be entitled to and which of the following screens will be required.

Answer the questions for Joe and Joanna

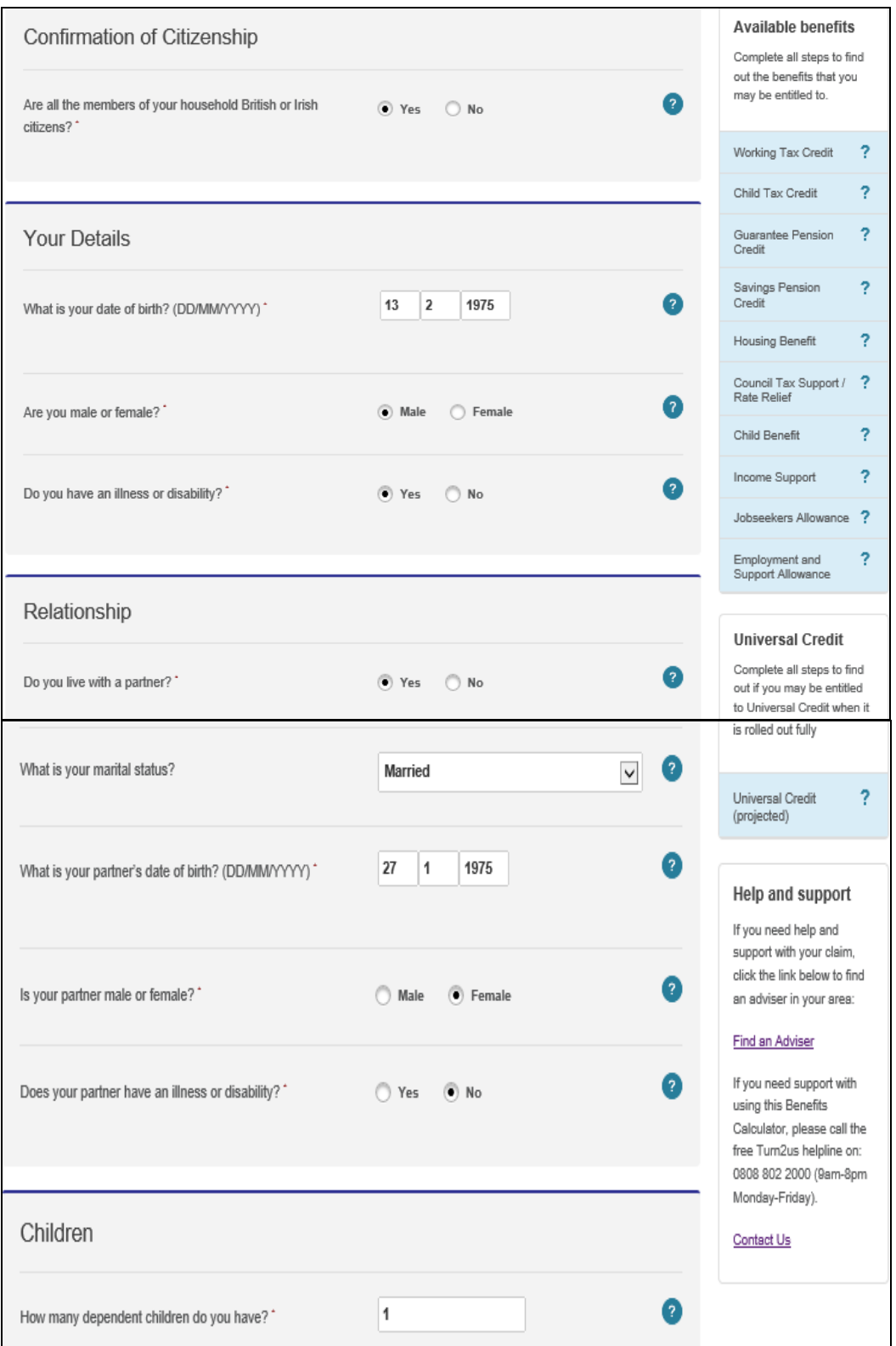

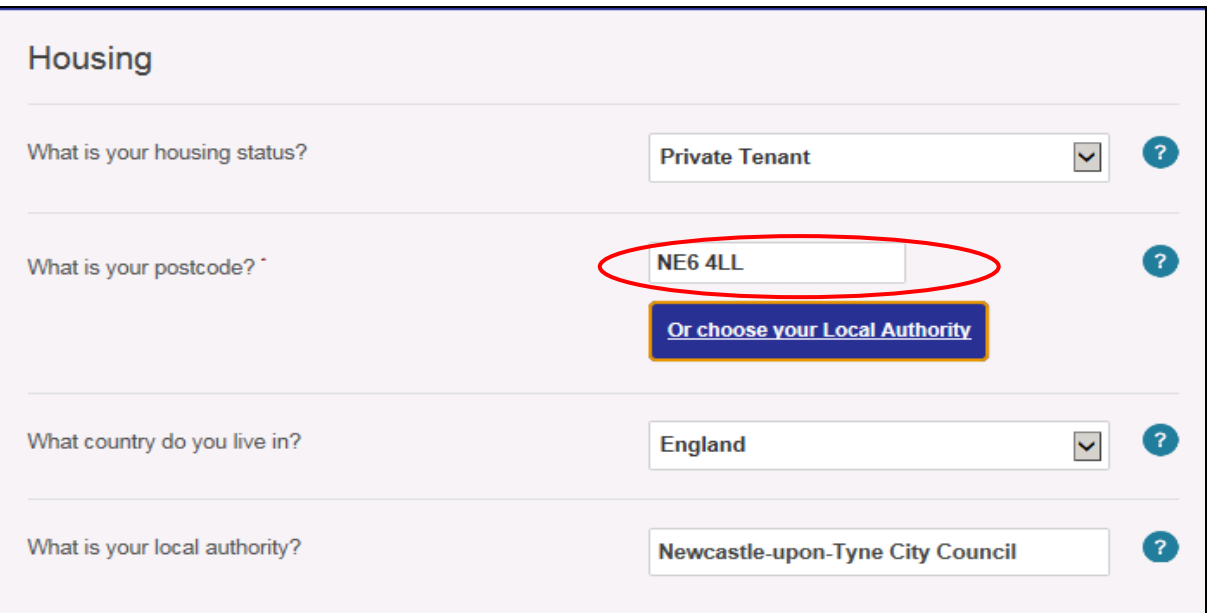

When opting to enter their local authority clients will be shown a message stating that a postcode is required for the calculator to determine if they live in a Universal Credit(UC) area and meet the conditions to claim UC which would result in their calulation results being shown under the UC system.

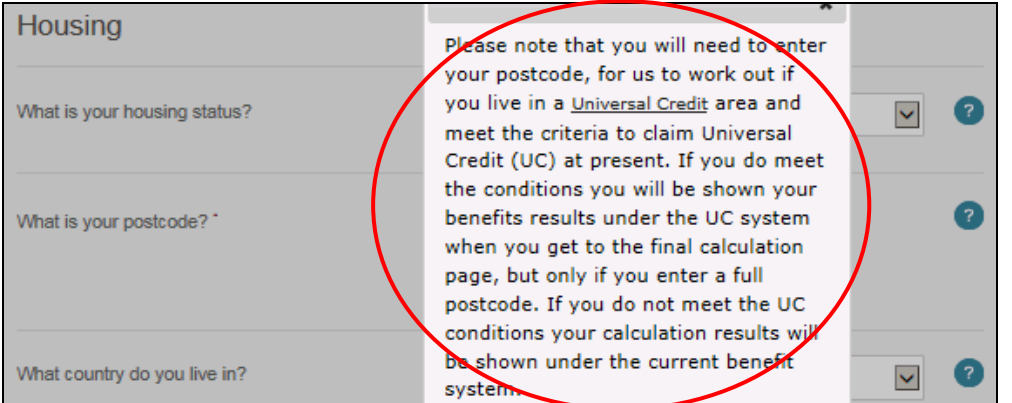

You can choose one or more employment statuses from the drop down list. Because Joe is working he is 'Employed' and as Joanna is a carer for her disabled son she is ' Caring for someone sick or disabled'

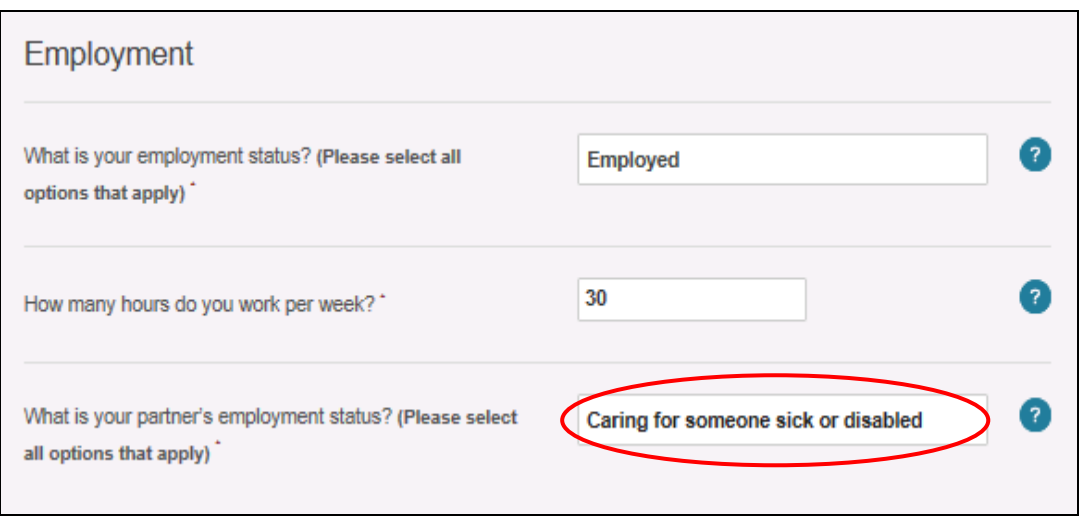

Next questions about Carer's Allowance are asked. Joanna is currently claiming Carer's Allowance (CA), so enter 'Yes' to question "Is your partner receiving Carers Allowance?"

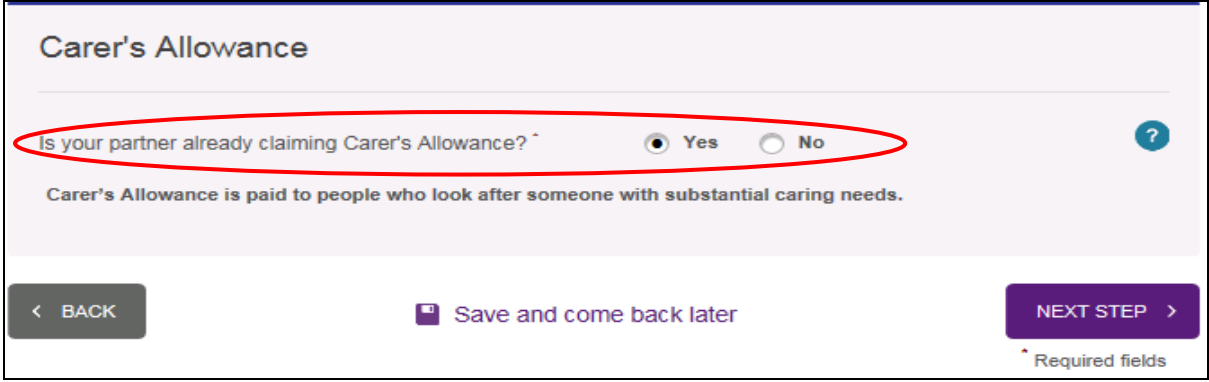

Click on 'Next step' to move on to step 2.

#### **Step 2: Child Details**

From this screen the 'Available benefits' list will update based on the information entered on the previous screen. For example, Pension Credit will not show as available because of Joe and Joanna's age. As Joe is working within qualifying hours Working Tax Credit will show as available.

This screen asks for information about Joe and Joanna's dependent children and child care costs.

Joe and Joanna do not have childcare costs to enter.

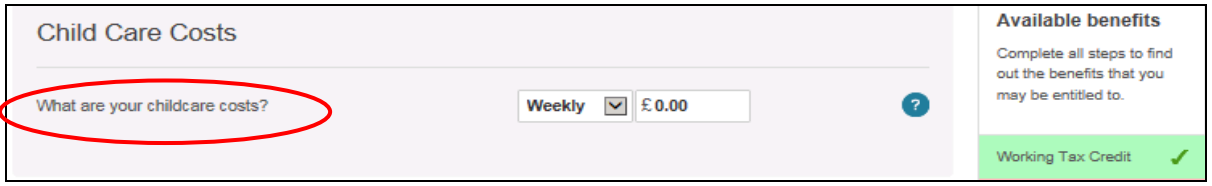

Enter each child's date of birth and whether the child is male or female. Also if the children have any disabilities details should be entered.

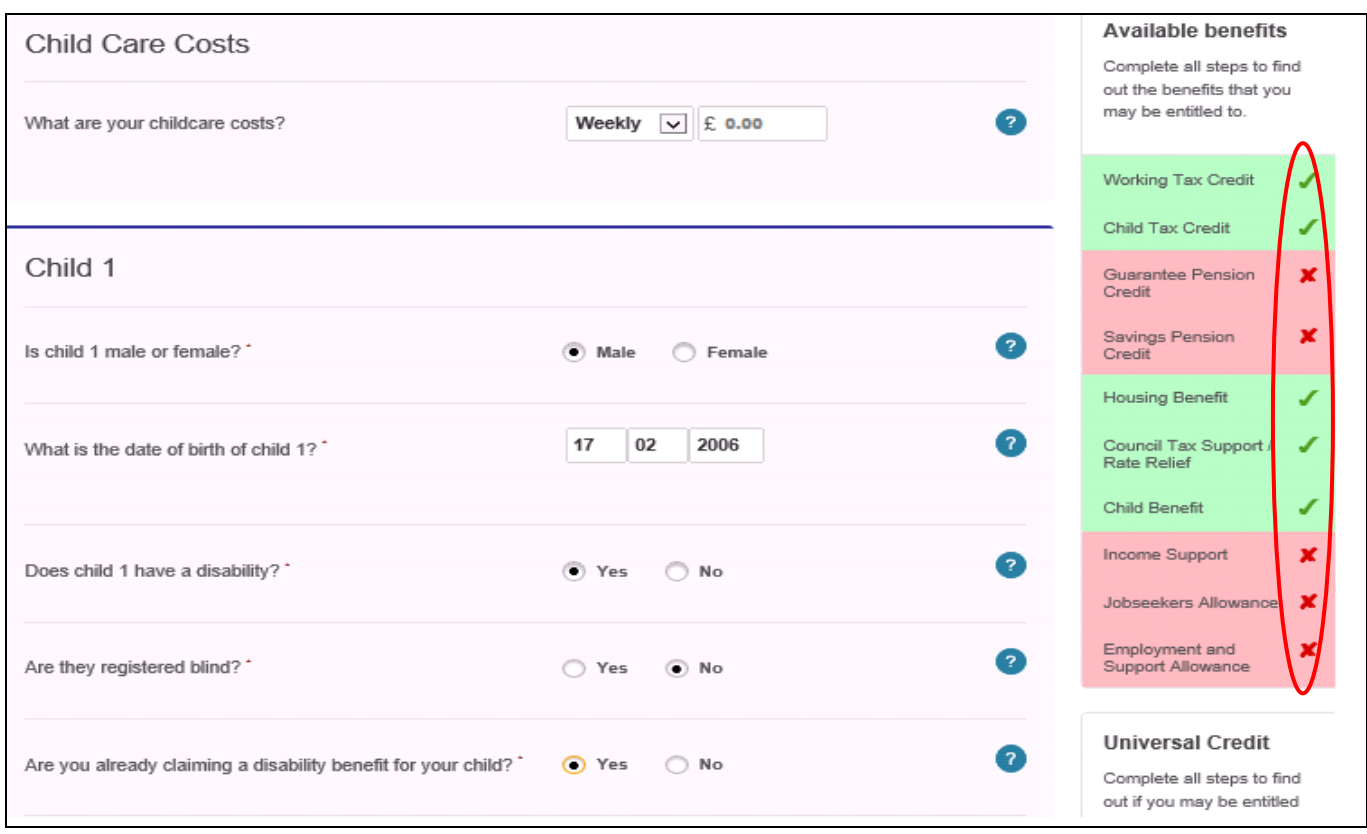

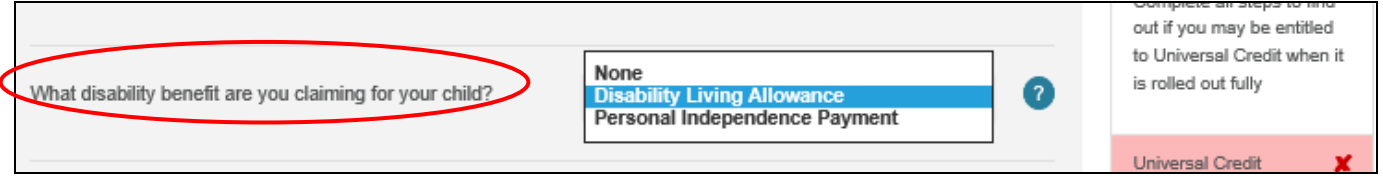

The family do not fit the rules for getting an extra bedroom for their disabled son select 'No' for the relevant question shown below.

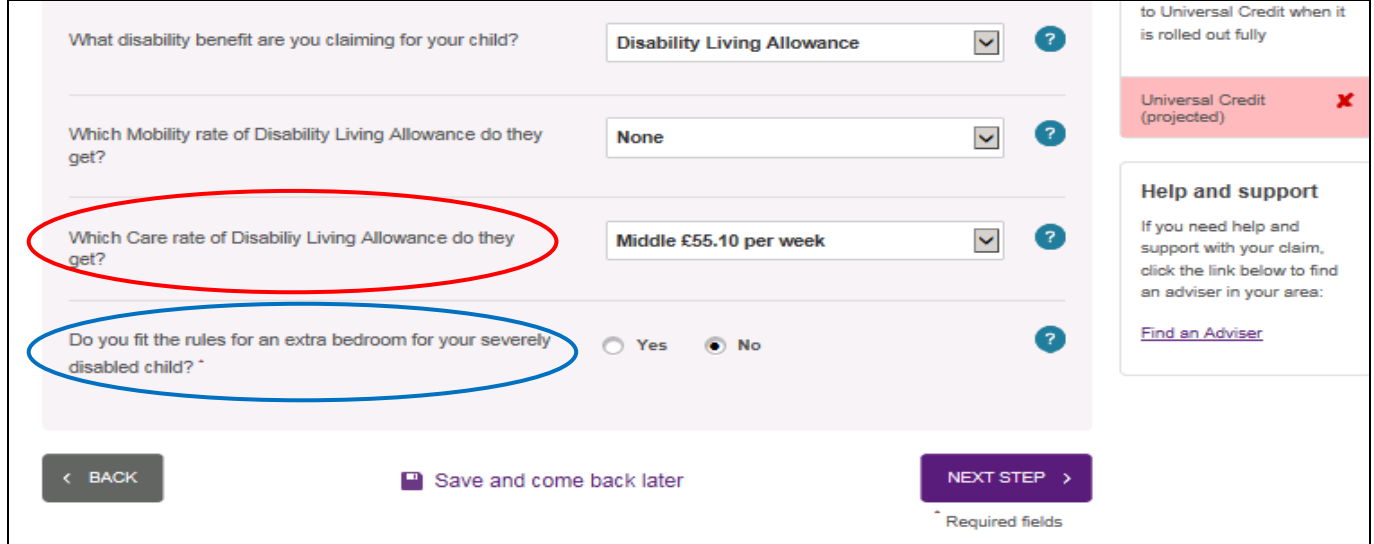

When this page is complete click on 'Next step'.

#### **Step 3: Disability Status**

The next screen collects details about any disability the client (or their partner) may have. As Joe has a disability details should be entered on this page.

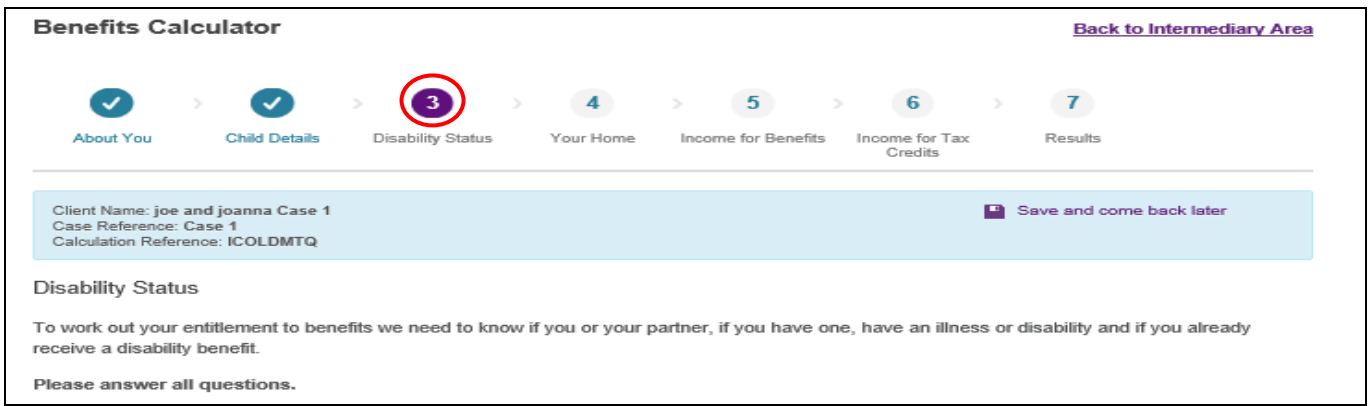

You can enter if a client is already receiving a disability benefit so that appropriate premiums are included in the calculation. You will be asked which benefit and which rate they receive.

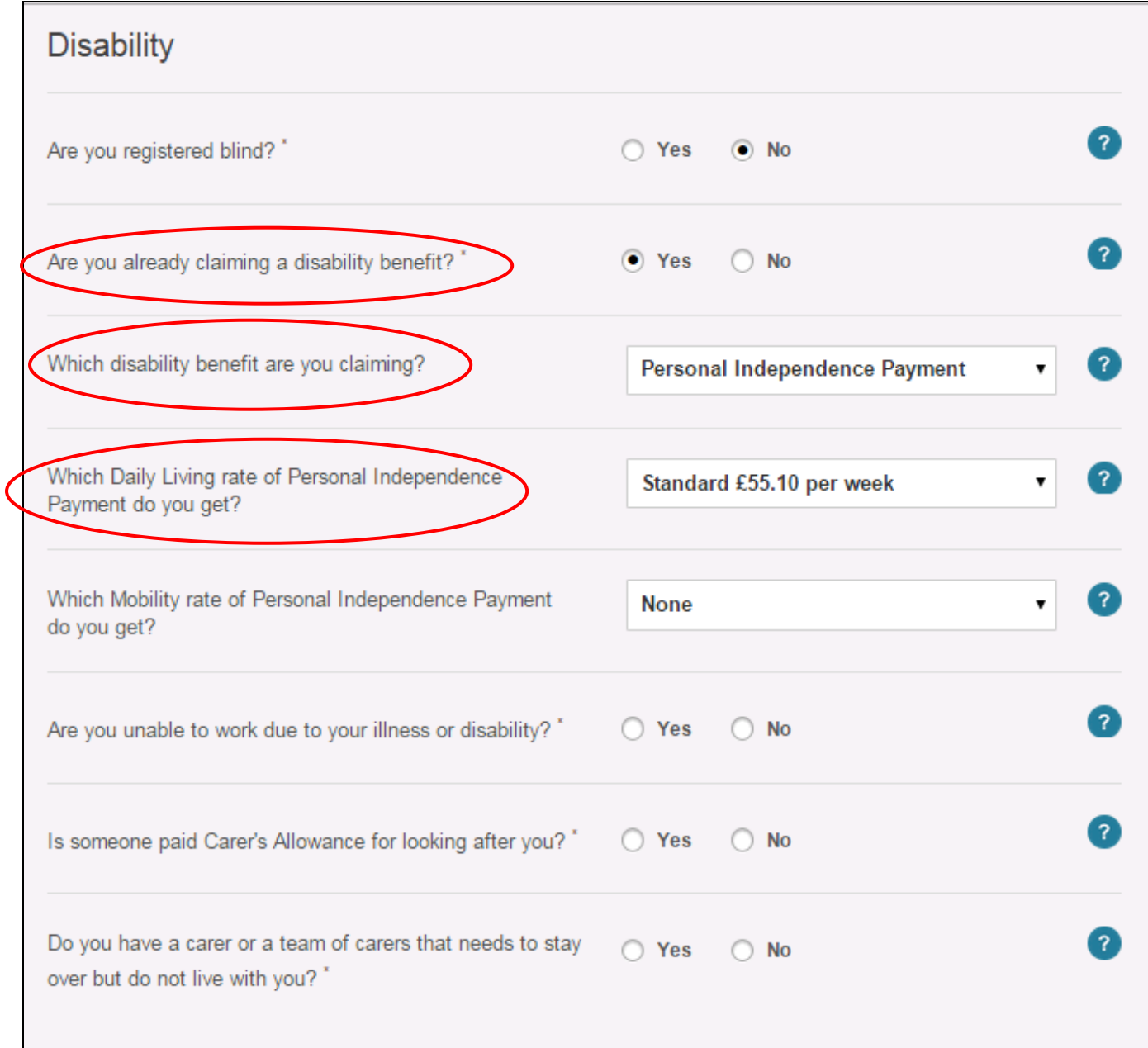

#### **Joe is able to work.**

However, if you say your client is unable to work due to their disability further questions will be revealed. You will be asked if your client is already receiving an incapacity for work benefit.

If they are not currently claiming one of these (the user selects "None"), then the calculator will calculate potential entitlement to ESA assessment phase rate. If they are already claiming ESA then the calculator will ask which group they are in (assessment phase, work-related activity group, or support group) for the calculator to determine the correct rate of ESA.

This screen asks about income from permitted work if the person is unable to work as special rules apply to this income. If your client has income from permitted work only enter it here, do not enter it on the income screen later.

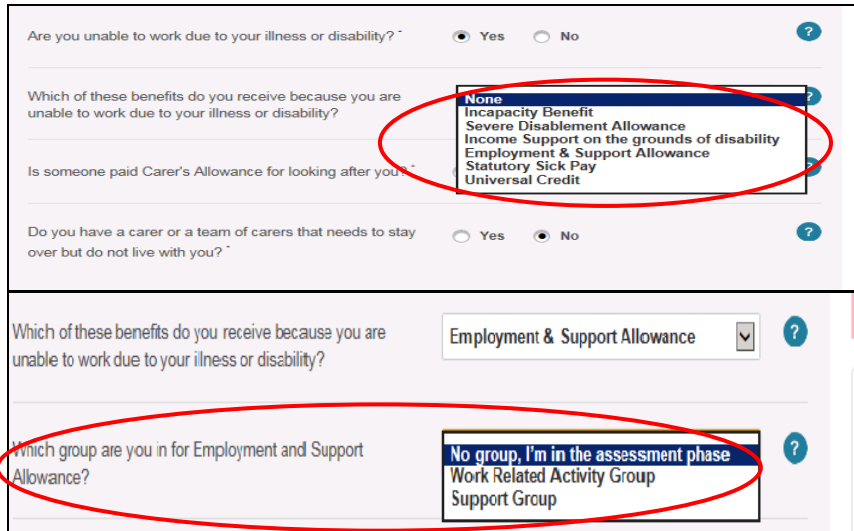

If you say your client is not unable to work, a further question will be displayed. You will be asked if your client is at a disadvantage in getting a job according to the Tax Credits rules.

Click the "disadvantage in getting a job" link in the question or the helptext to check whether your client should answer yes or no to this question.

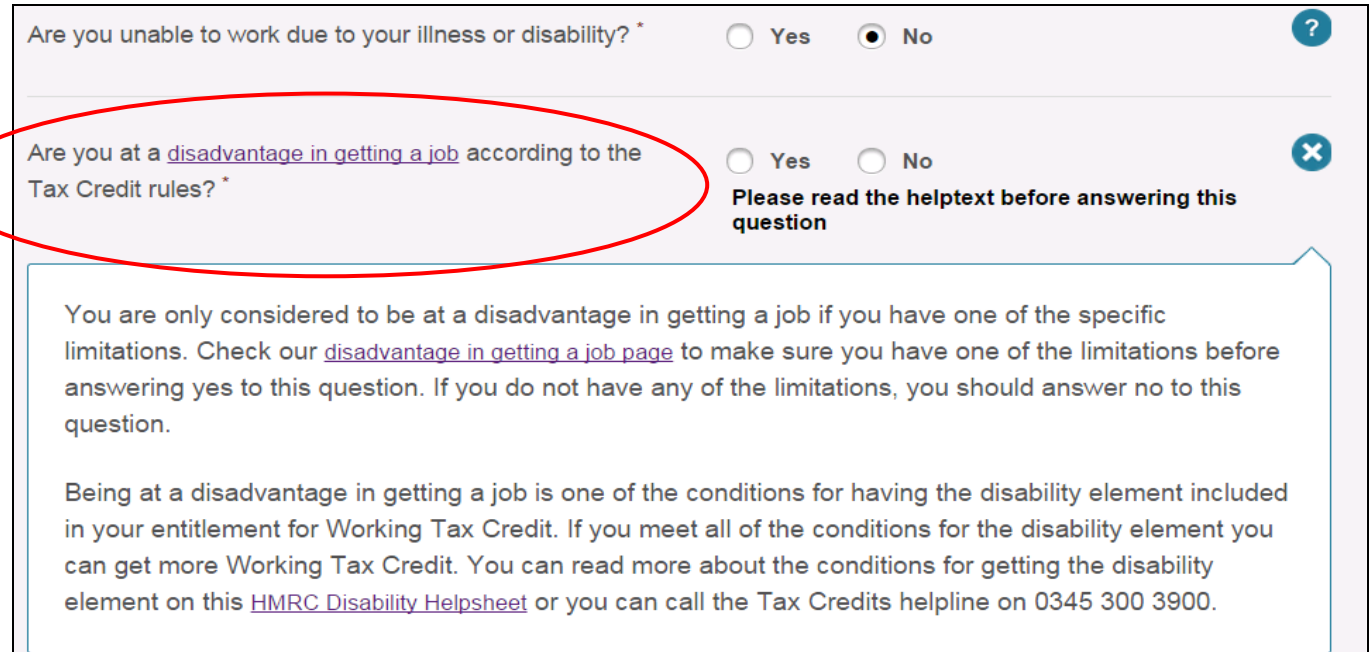

 $\overline{\mathbf{1}}$ 

Only select "yes" to the 'disadvantage in getting a job' question if your client has one of the limitations listed on the disadvantage in getting a job page.

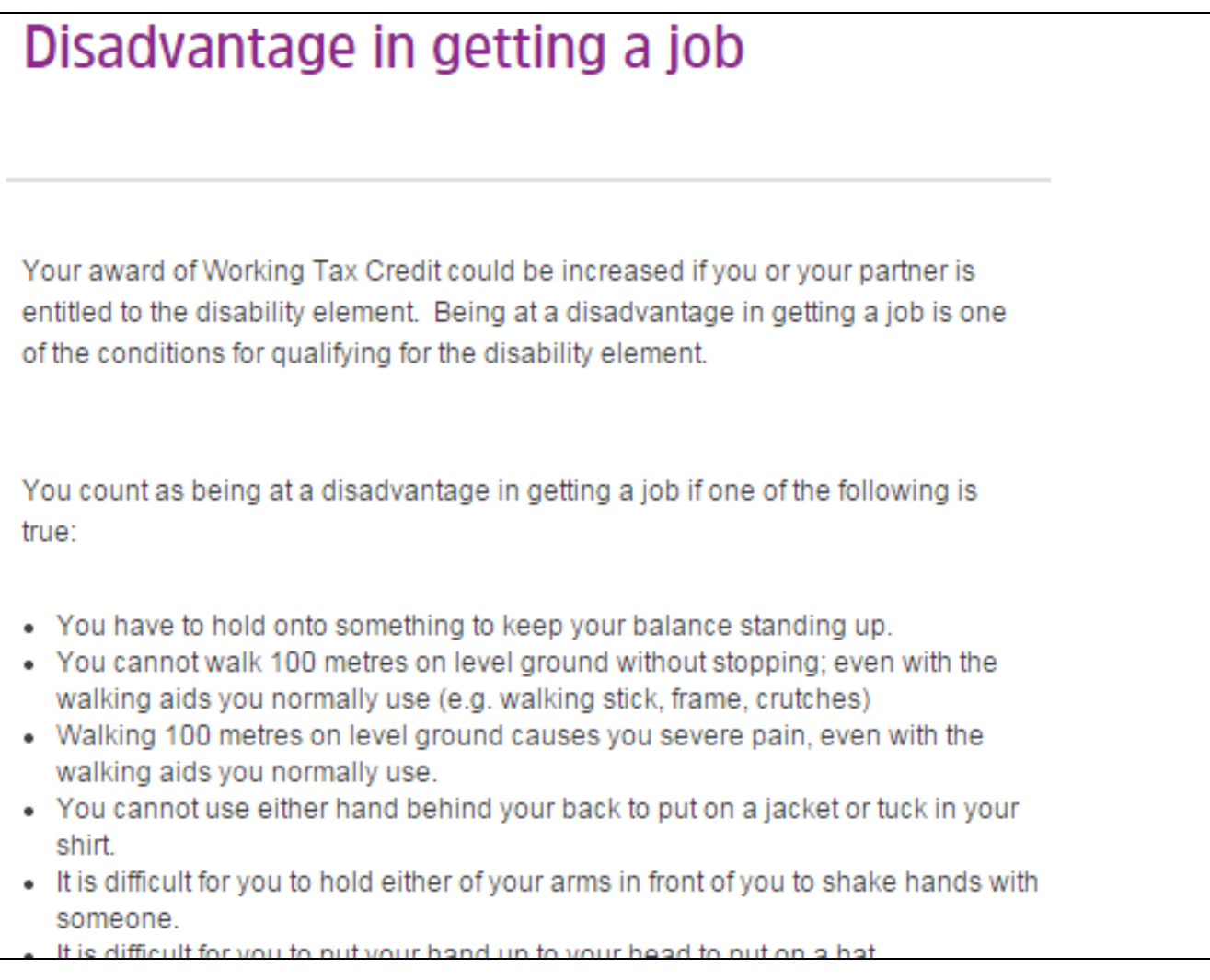

**Joe is not at a disadvantage in getting a job because he does not have any of the limitations listed.** Joe could have a disability or illness that qualifies him for Personal Independence Payment but does not put him at a disadvantage in getting a job. For example, he could have a gastro intestinal problem requiring assistance to manage incontinence or taking nutrition.

It is important that advisors know that clients who receive Personal Independence Payment or other disablity benefits are not automatically at a disadvantage in getting a job.

This screen also asks if someone is being paid Carer's Allowance for looking after your client so we only include appropriate premiums. Only select 'yes' if a payment of Carer's Allowance is actually received.

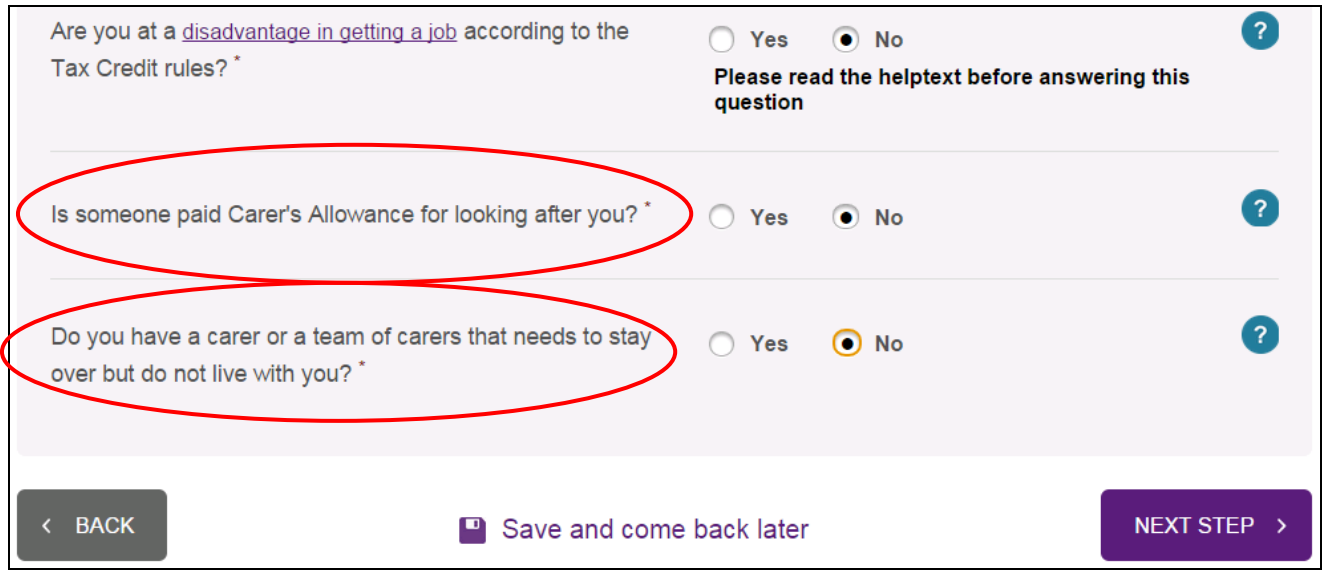

After completing this screen you would click on 'Next Step' to move on to Step 4. **Step 4: Your Home**

This screen collects details about the client's home. The first set of questions are about any other people who may live with the client, such as non-dependants, sub-tenants or boarders. The calculator will ask about income from any tenants and/or boarders.

The couple do not have anyone else living with them. **If they did** have any non-dependants the calculator would ask more about these to establish if a non-dependant deduction is appropriate and if so, how much. The calculator also ask about income from any tenants and/or boarders.

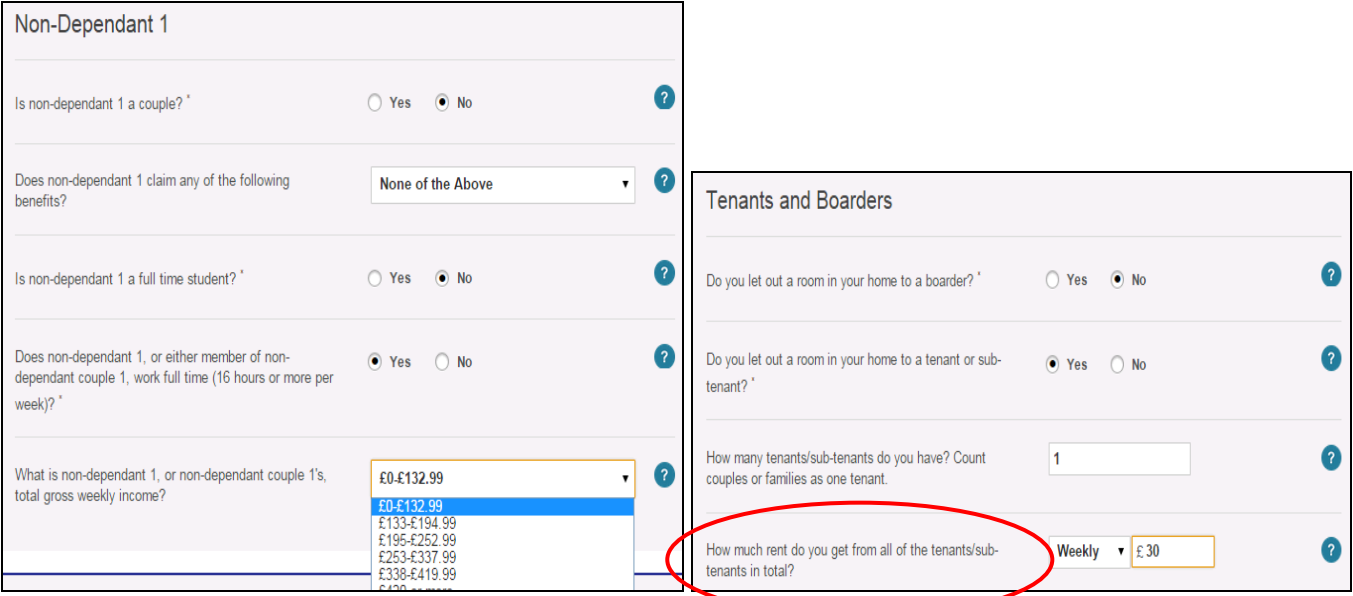

Next questions about housing costs are then asked. Enter Joe and Joanna's rent amount. The bedroom entitlement has already been worked out based on what we know about the household. A breakdown is available by clicking on the link beneath where the entitlement is displayed.

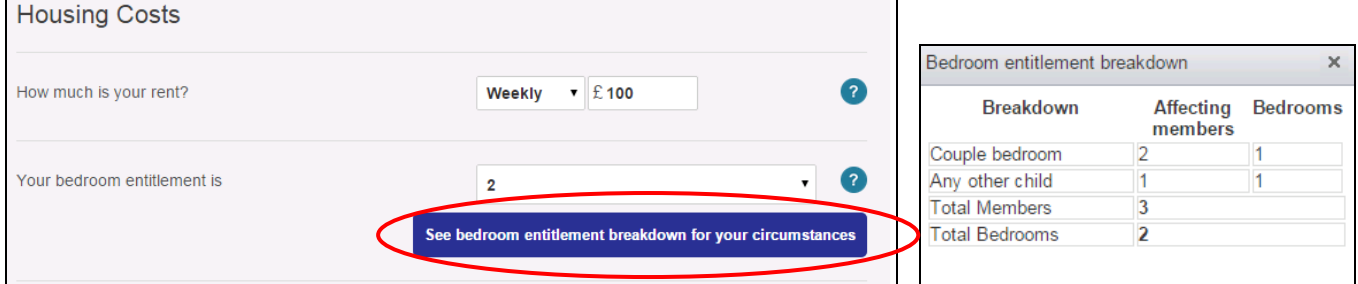

As Joe and Joanna are private tenants we need to know what their Local Housing Allowance (LHA) is. There is a link to an external LHA search to find the appropriate rate using their bedroom entitlement and postcode.

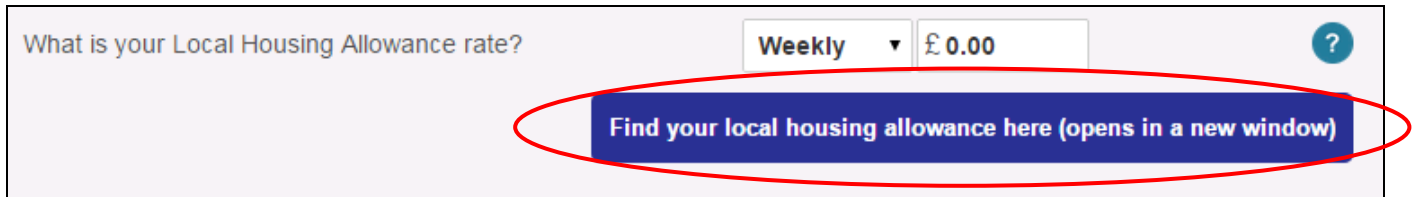

**If a client has children and selects 'Yes' that they are currently getting Housing Benefit** they will be shown a further question asking them to confirm if their claim for the benefit started before 1/05/2016. This question is asked to allow the calculator to determine when the housing benefit family premium should be included in calculations.

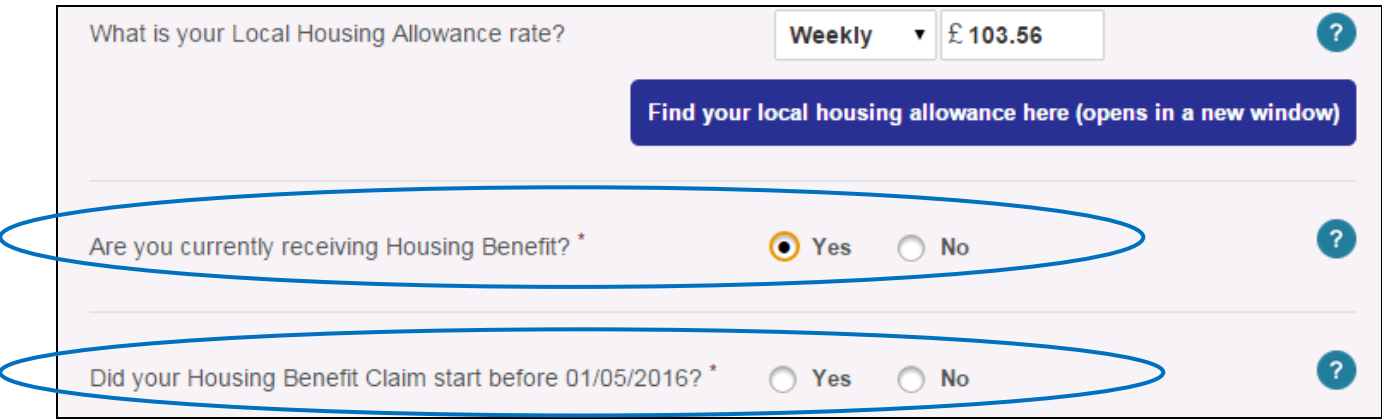

**However, in this scenario Joe and Joanna are not currently getting Housing Benefit, so select 'No' to this question**

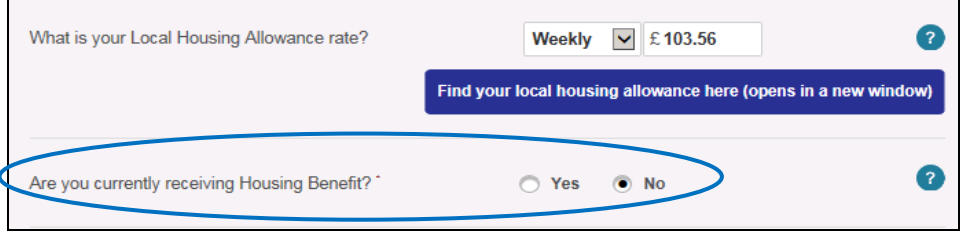

If the client knows their Council Tax Band and Rate, they can enter these directly. If they don't, there are links to external Council Tax Band and Rate searches - you will need their postcode and house number. The calculator will identify if a single persons' discount of 25% is appropriate and this will be accounted for in the calculation. The full Council Tax Rate should be entered before this discount so the discount isn't applied twice.

Joe and Joanna do not qualify for any Council Tax discounts.

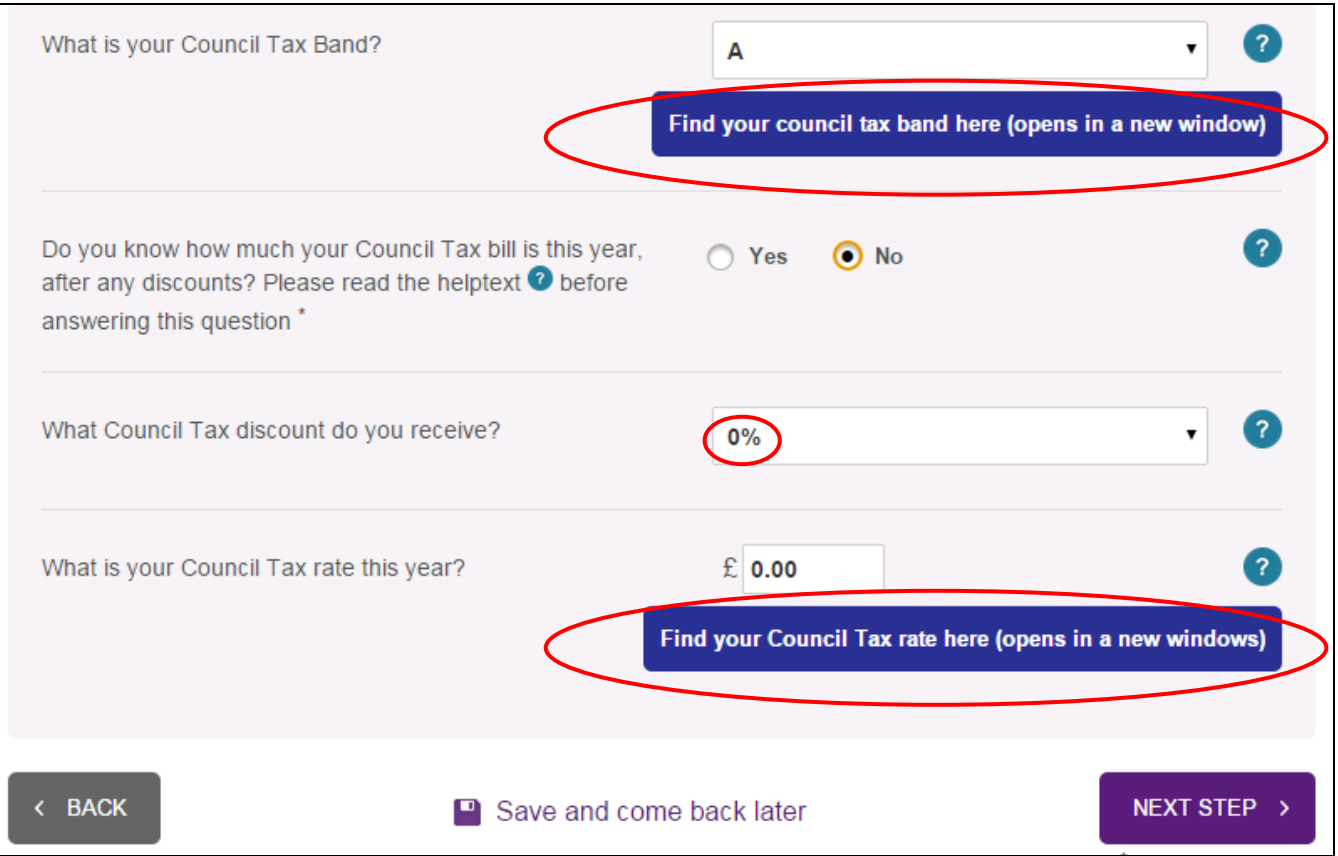

When complete click on 'Next Step' to move on to Step 5.

#### **Step 5: Income for Benefits**

This screen collects information about the client's income, and their partner's income if they have one. We need to know about income from earnings, certain benefits, pensions and other income received.

Joe and Joanna have income to enter. Joe and Joanna have employment income details that need to be entered. Joe does not have Benefit or Pension income. The calculator also asks if a client is **already receiving Universal Credit. Both members of the couple will need to answer 'No' to this question.**  Joe does pay into an occupational pension details should be entered for this.

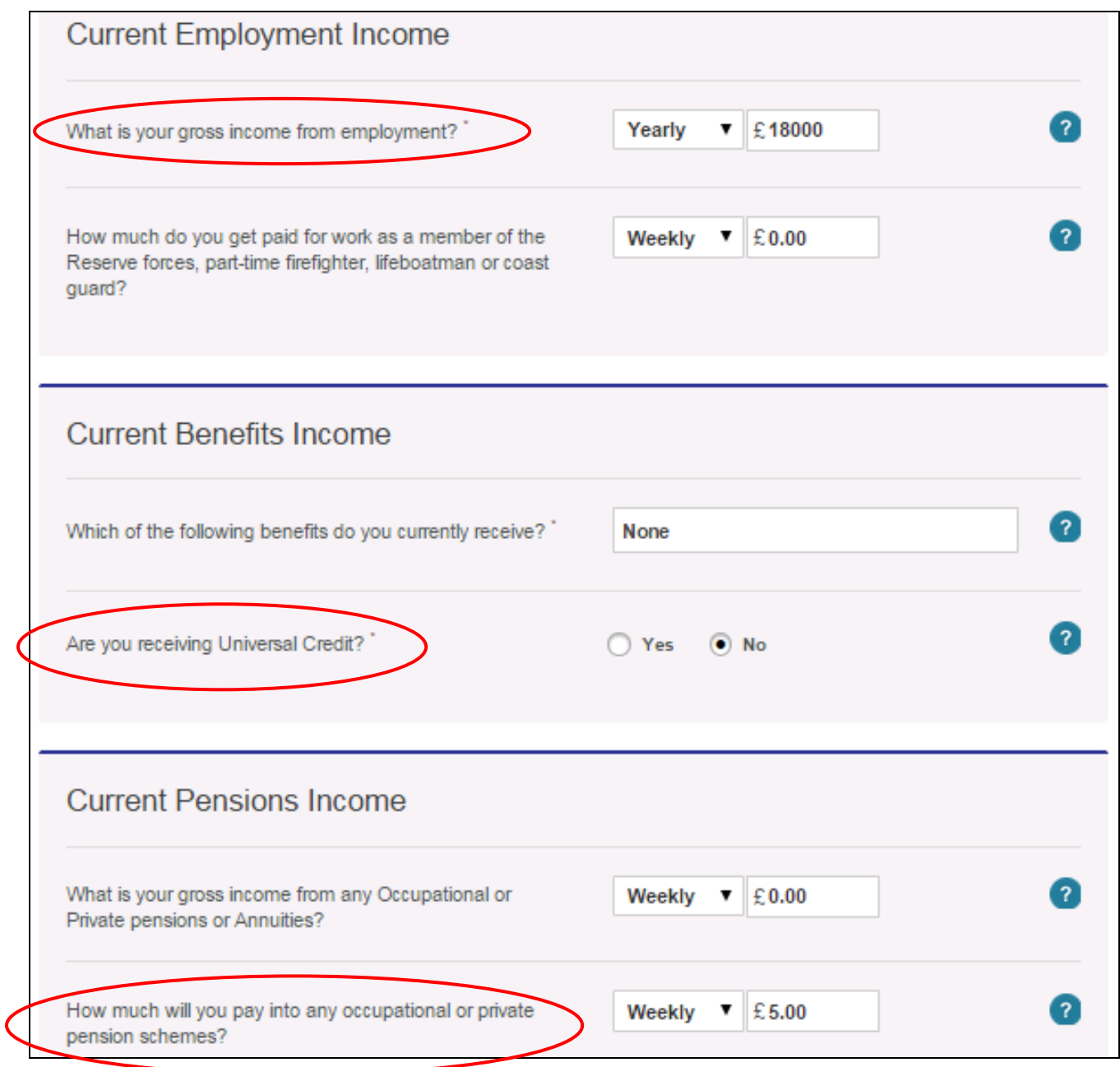

Joe does not own other property that they do not live in. **If he did** the calculator would ask him more questions to ascertain whether he hasincome from the property and whether it should be counted as income or capital.

Property that is owned jointly by a couple should be entered once here, and **not** entered a second time for the partner.

Once all of the details of a property have been entered, a pop-up message will tell you whether the rental income counts as income or capital, and whether the property value should be entered as capital.

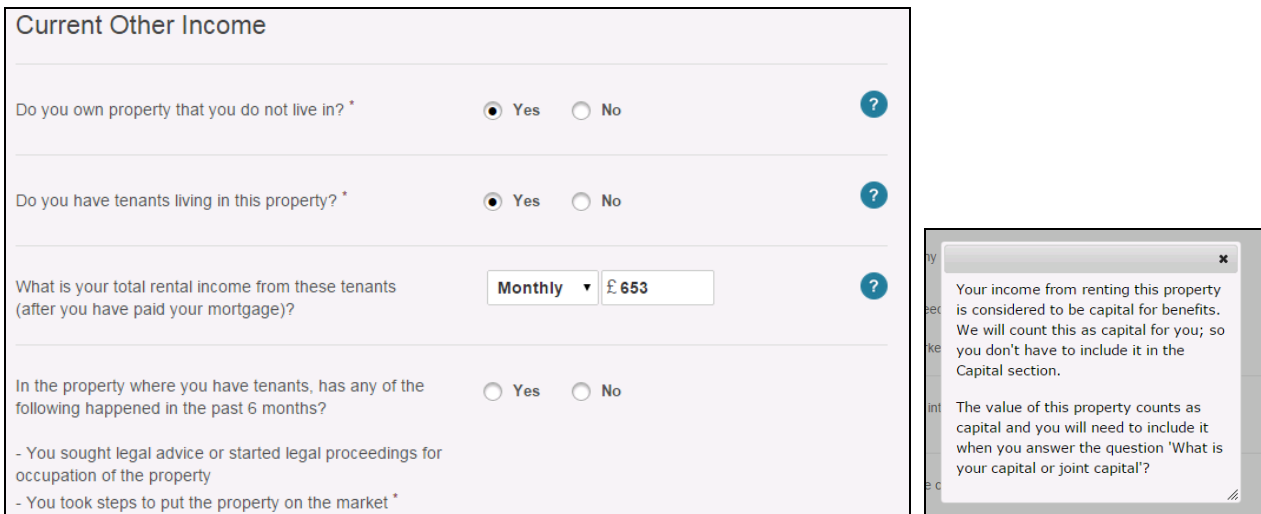

**Joe and Joanna do not own any property that they do not live in.** 

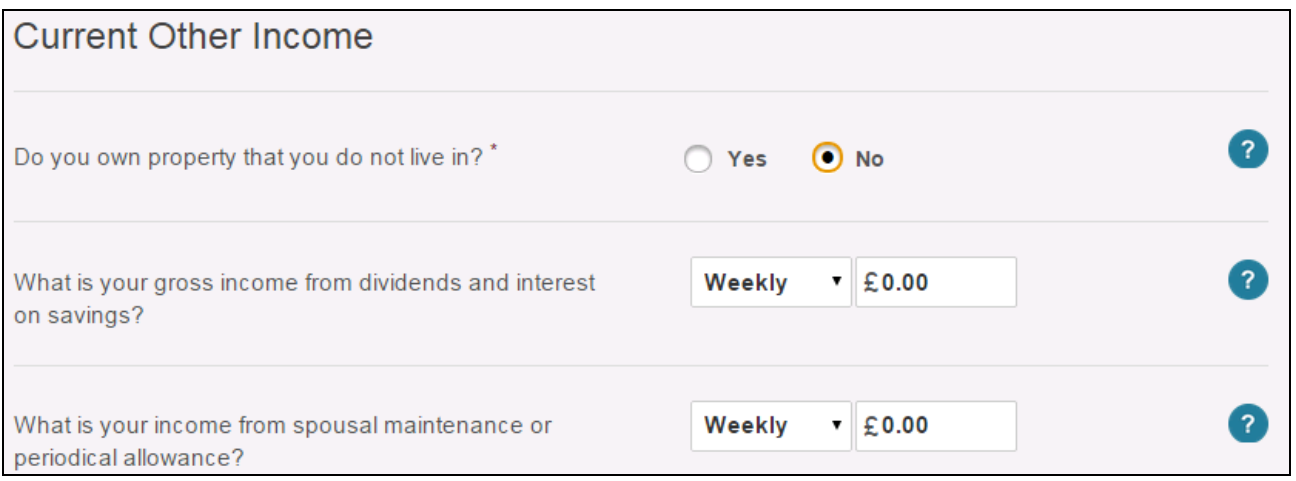

Joe does not have any income from dividends or interest on savings. **If he did**, he would see a pop-up message to tell him that this income counts as capital for benefits. The calculator will automatically add the income to the capital but the value of the stocks, shares and savings will still need to be provided in the later Capital question.

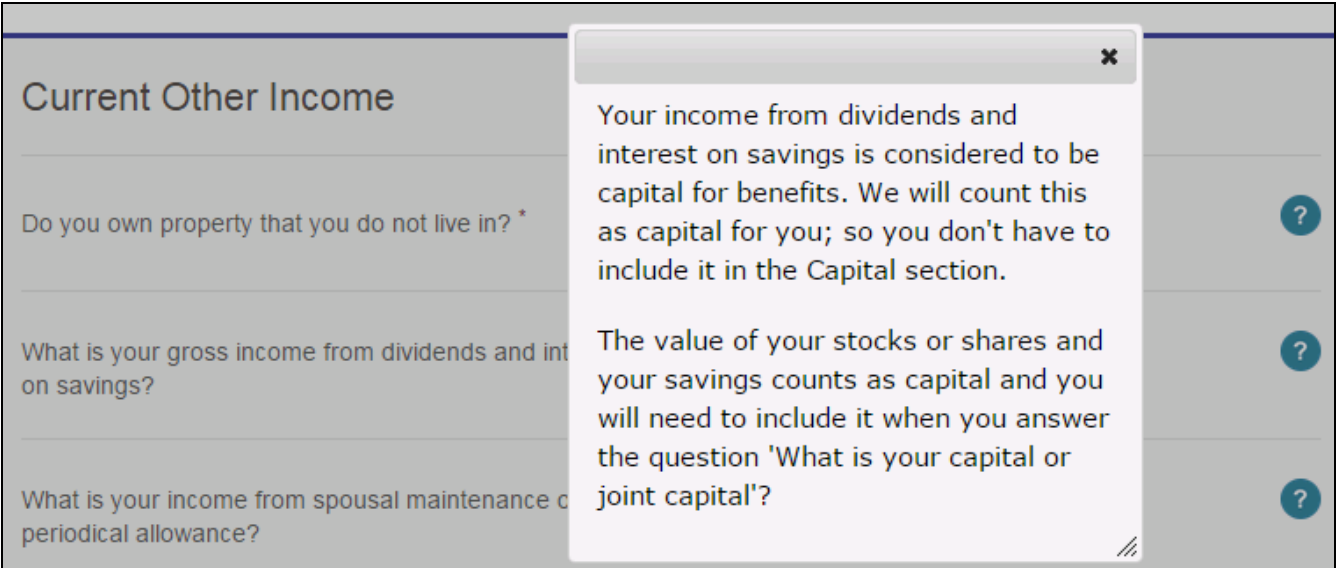

As Joanna is getting Carers Allowance, a question regarding Carers Allowance income for partner is displayed on the Income for Benefits page. You should enter that she is receiving £62.10pw.

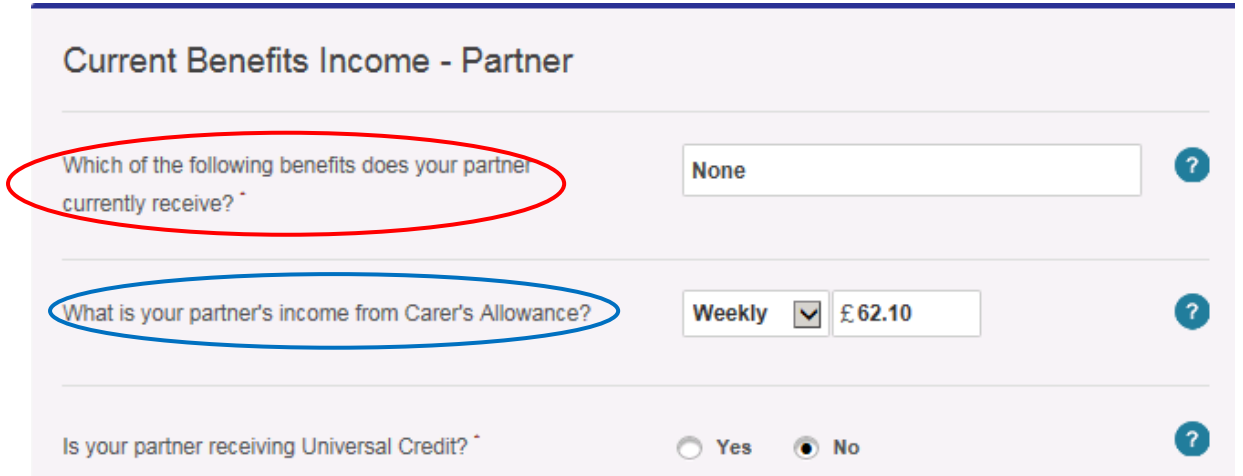

The calculator also asks if a client is already receiving Universal Credit. Both members of the couple will need to answer 'No' to this question.

Joe and Joanna have savings/capital to enter. A figure needs to entered (even if it is 0) in order to proceed to the next stage. Clients who are not sure what to include for this question can click on the helptext or click on "Calculate your current capital here". Capital  $\mathcal{L}(\mathcal{L})$ 

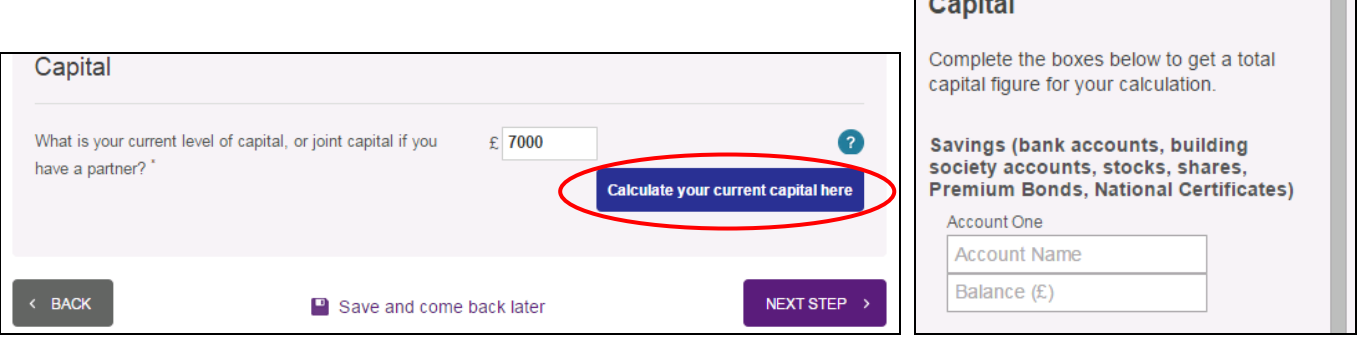

#### **Step 6: Income For Tax Credits**

The next screen collects details about 'Income For Tax Credits' for the client and their partner (if they have one).

The calculator first asks whether your client is already receiving Tax Credits. Ticking yes to this question would allow you to enter the amounts that your client receives and confirm whether you would like the benefits calculator to assess Tax Credit entitlement or use the figures provided.

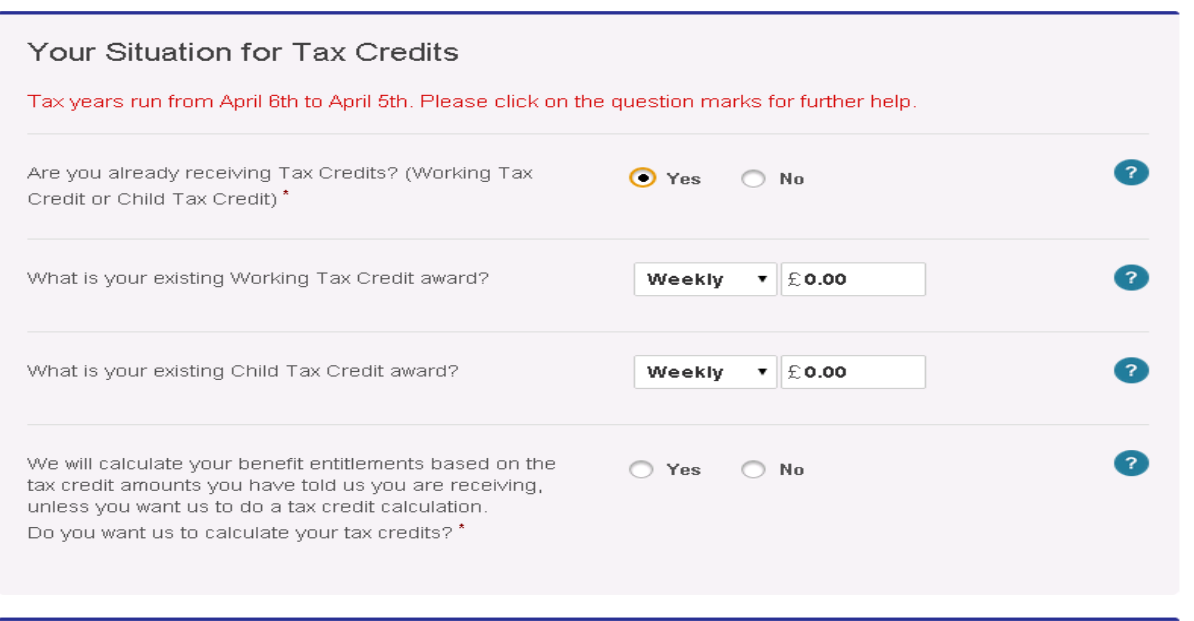

However, in this scenario, Joe and Joanna are not receiving Tax Credits so we need to answer "No" to this question.

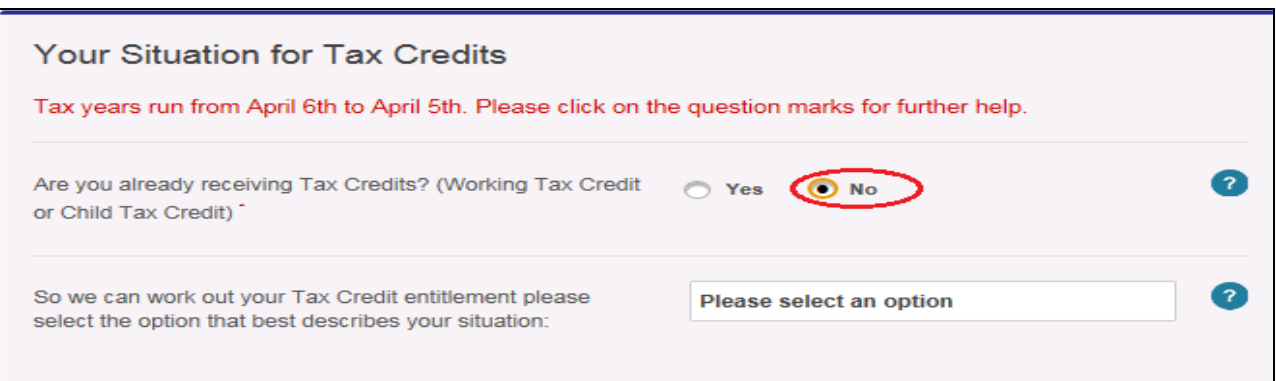

The calculator then asks about your client's situation for Tax Credits; will their income be higher, lower, or the same this tax year as it was in the last tax year. Joe and Joanna's income is the same.

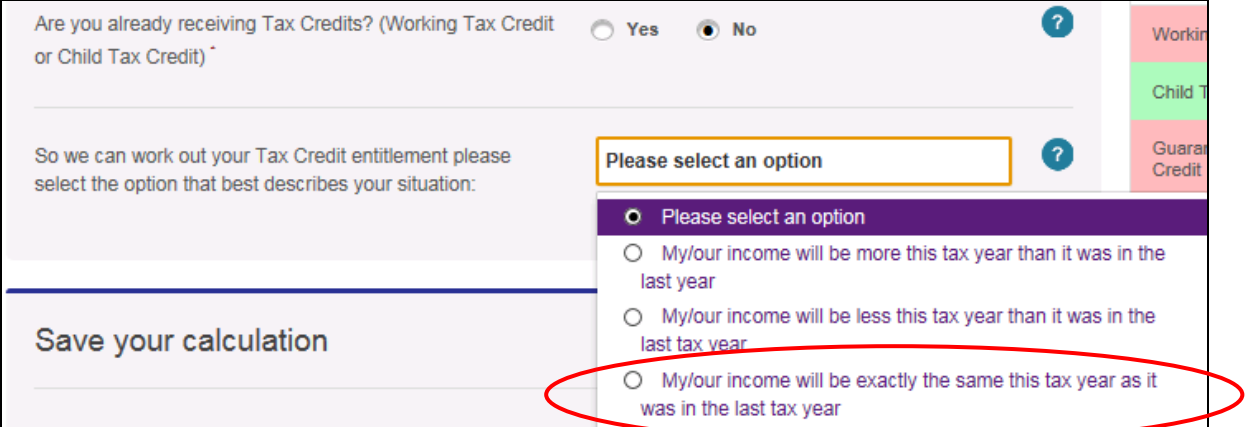

23 of 47 © Copyright Turn2us, 2016

Initial Tax Credit awards are always based on your income in the previous tax year so you will be asked about your client's income last year in order to calculate Tax Credit entitlement. These questions all require annual amounts to be entered.

Joe has income details to enter.

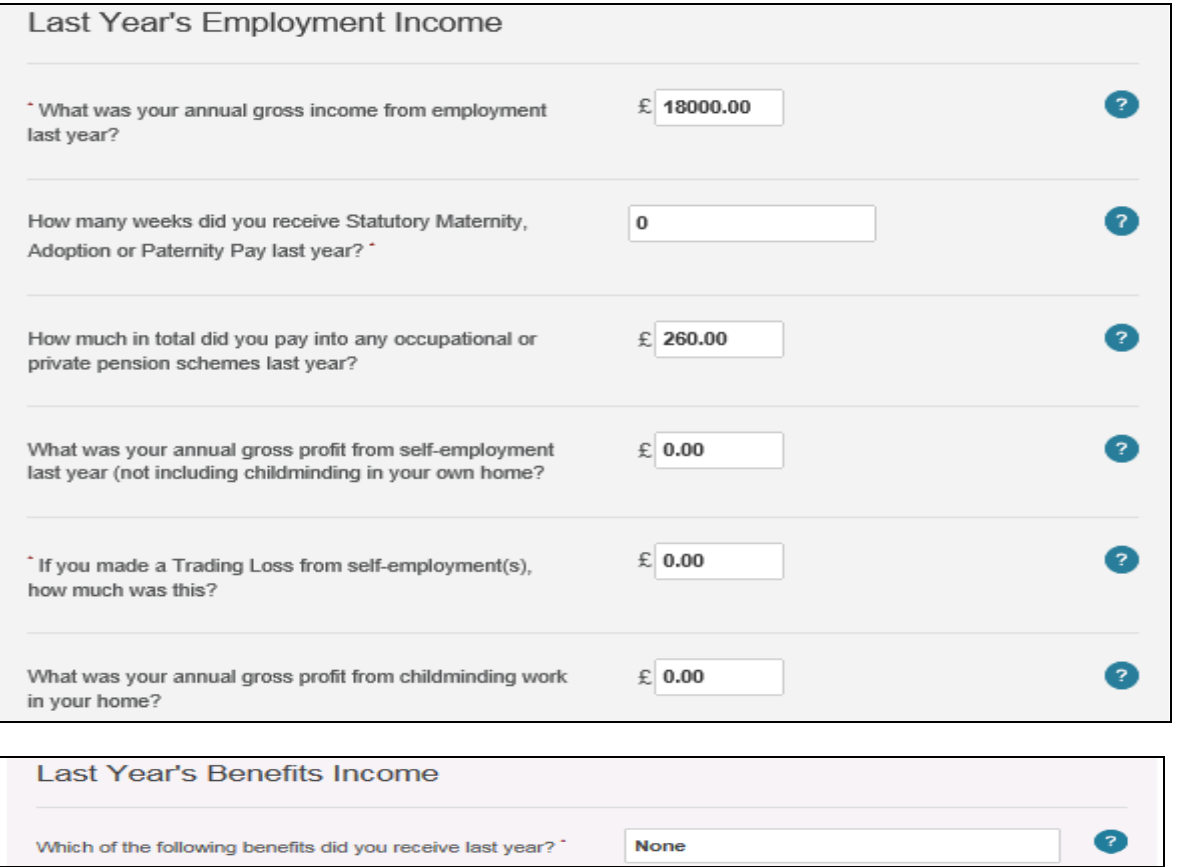

Joanna received £3229.20 for Carers Allowance last year. Select Carer's Allowance from the list from the question "Which of the following benefits did your partner receive last year?" You will then get a follow-up question: "What was your partner's annual income from Carer's Allowance last year?"

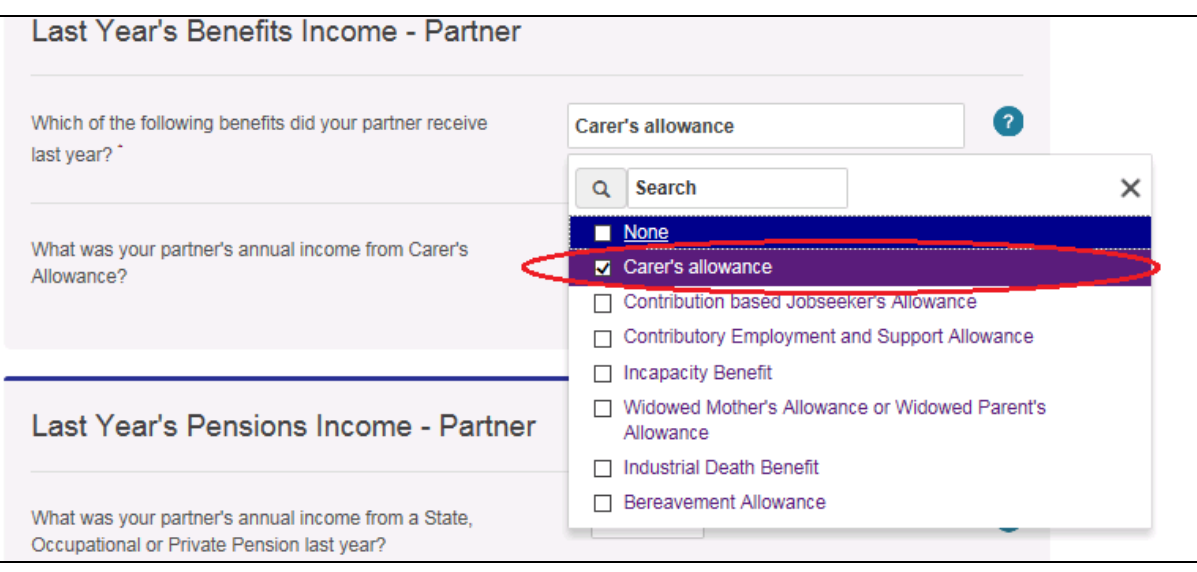

Enter £3229.20 for last year's carer's allowance income for partner.

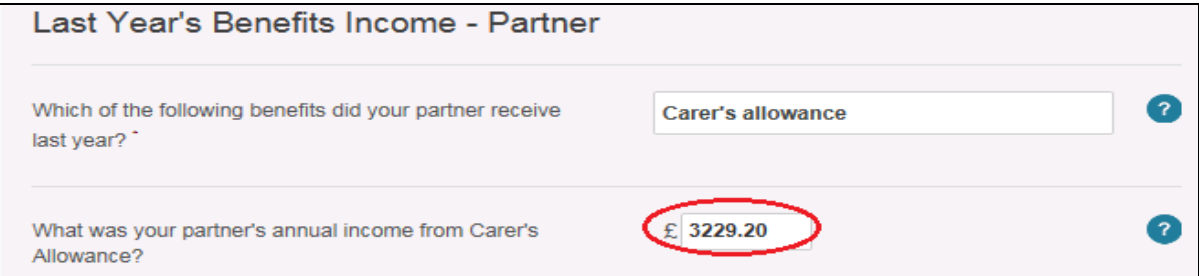

#### **When there is a change to income during current tax year:**

**If a client selects (from the drop-down list ) that their income will be more or less this tax year** than it was in the last tax year they will be asked to confirm if they expect their income to be more than £2500 higher, or more than £2500 lower than last year's income .

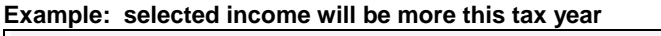

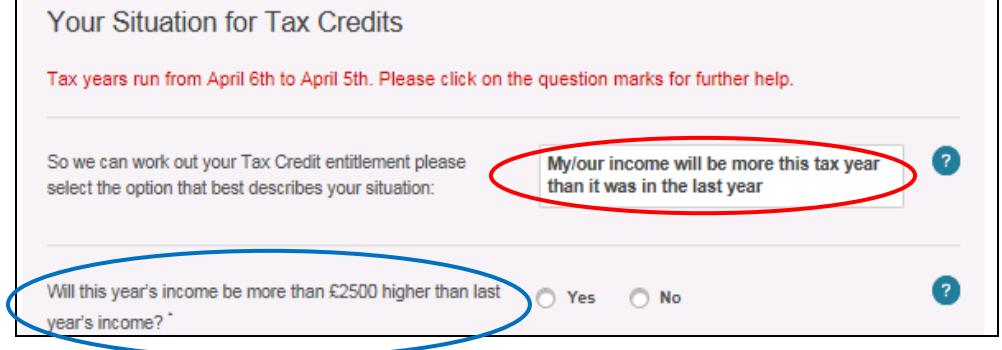

If a client selects 'Yes' to the question that their income (or partner's) will be more than £2500 higher, or more than £2500 lower than last year's income a message will be displayed asking them to continue on and enter details of their 'Expected Income For This Year' from - employment, benefits, pensions and other income sources. Clients need to provide figures for any sections that are relevant

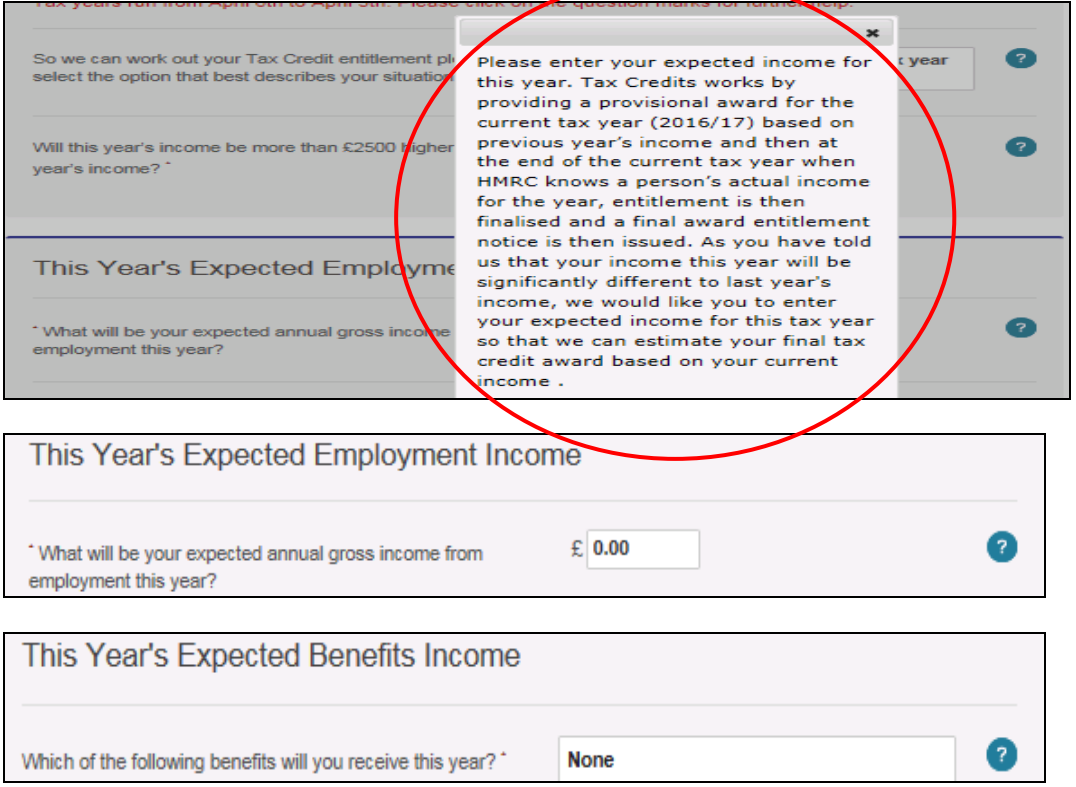

When you have finished the relevant steps in this screen the calculation is complete. Click on 'Next Step' to see the Turn2us Benefits Calculator Results screen.

# **5. Turn2us Benefits Calculator Results – Joe and Joanna**

The Results screen is split into different tabs. You can generate a 'Calculation Report' containing the details within all the tabs for printing or saving by clicking on the  $\sqrt{2}$  Develord results as PDF details within all the tabs for printing or saving by clicking on the  $\Box$  Download results as PDF icon.

#### **Current entitlements tab**

This tab shows entitlement to means-tested benefits that have been calculated (with details of how to claim), and any non-means tested benefits received that we have been told about during the calculation, along with total benefits entitlement at the bottom. **If using the Intermediary Benefits Calculator** you can click on any weekly benefit entitlement amount for a breakdown of how it was calculated.

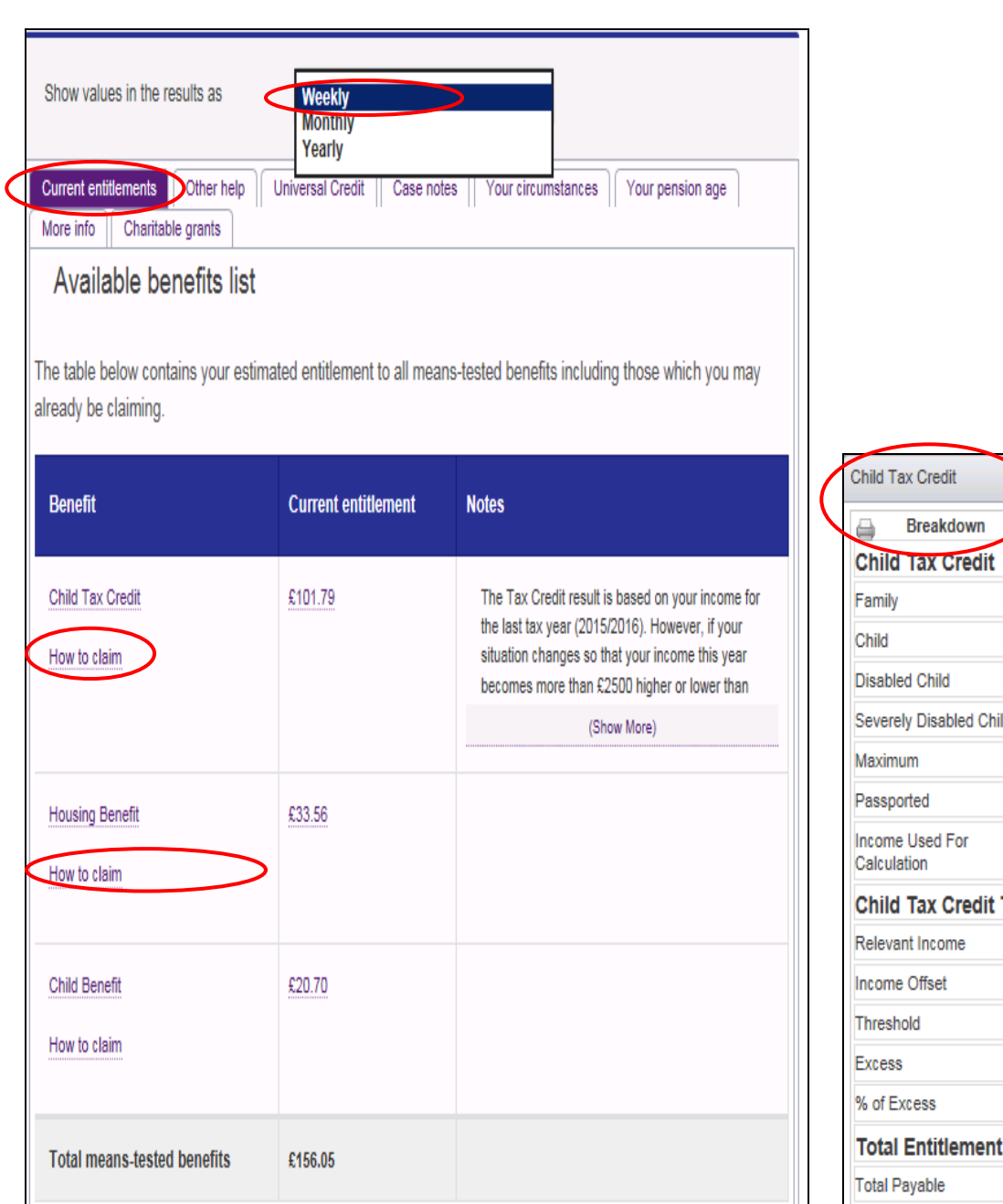

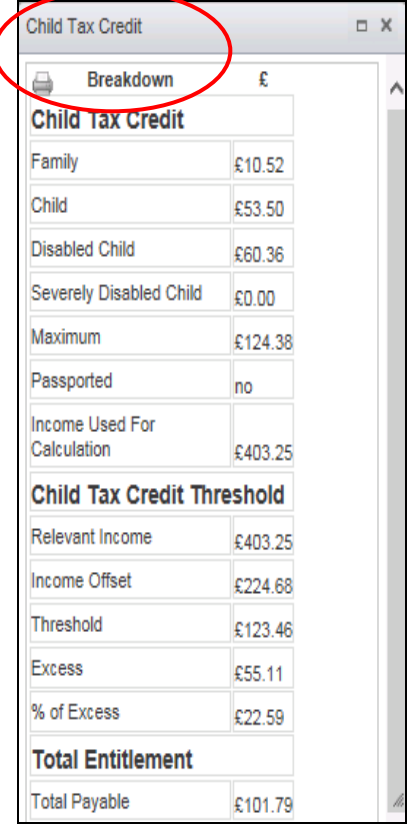

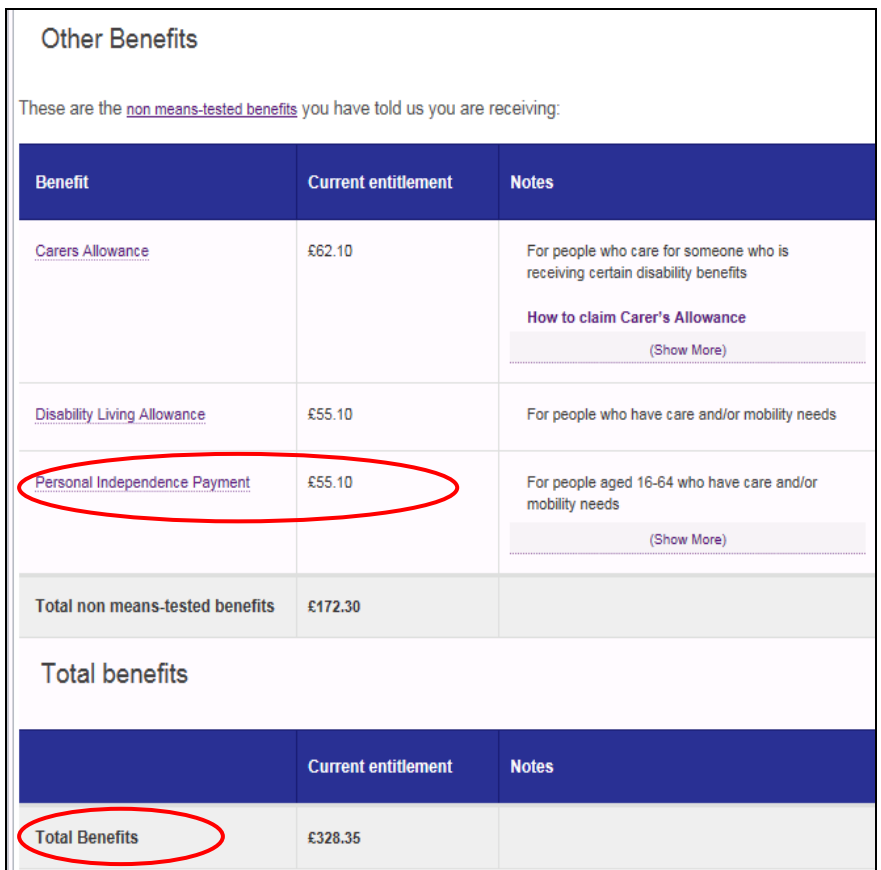

Under the current benefits system Joe and Joanna are entitled to Child Tax Credit, Housing Benefit, Child Benefit and Working Tax Credit as Joe works and meets the working hours rules/conditions.

### **Other help tab**

This shows the other help Joe and Joanna may be able to apply for with links to further information.

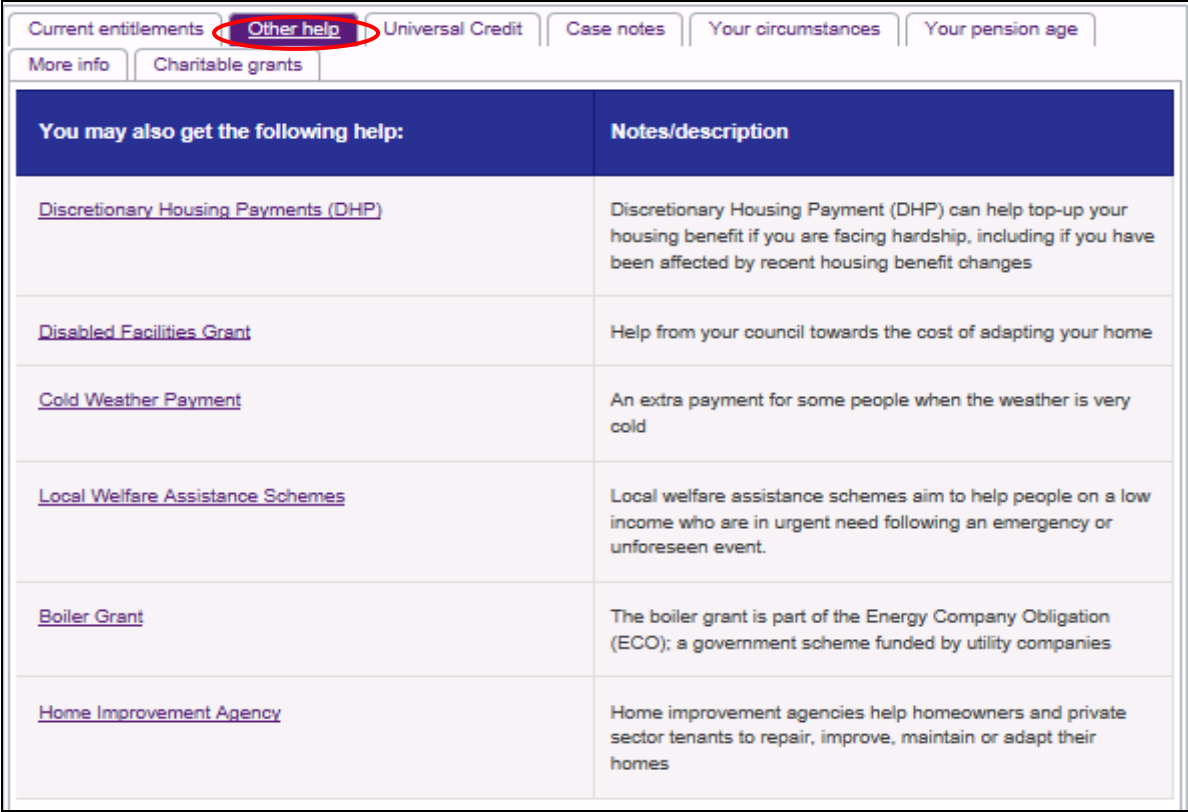

#### **Universal Credit tab**

This tab shows what Joe and Joanna may be entitled to under the new system of Universal Credit.

It includes an estimate of Universal Credit and Transitional Protection, as well as the means-tested benefits that will remain when UC is fully rolled out and any non-means tested benefits received that we have been told about during the calculation. Total benefits entitlement is provided at the bottom for comparison with the total entitlement under the current benefits system. Again, **if using the Turn2us Intermediary Benefits Calculator** you can access a breakdown of how the benefit has been calculated.

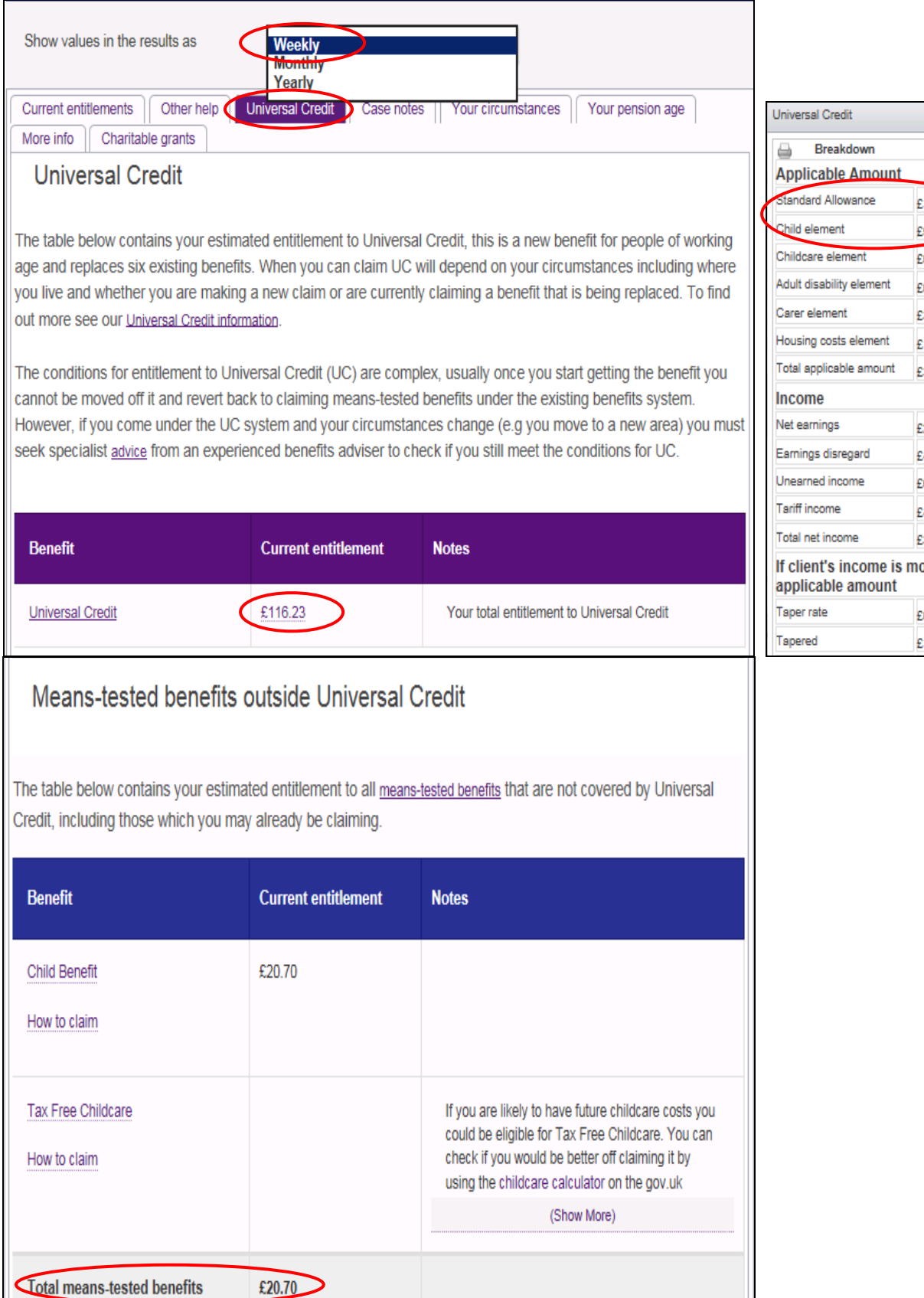

 $\begin{array}{c} \square \end{array} \mathbb{X}$  $\bar{\pmb{\epsilon}}$ Λ 115.13 93.04  $0.00$ 0.00 34.71  $100.00$ 342.88 £291.29 44.31 82.10 4.02 313.10 ore than their EO.65 h  $\checkmark$ 160.53

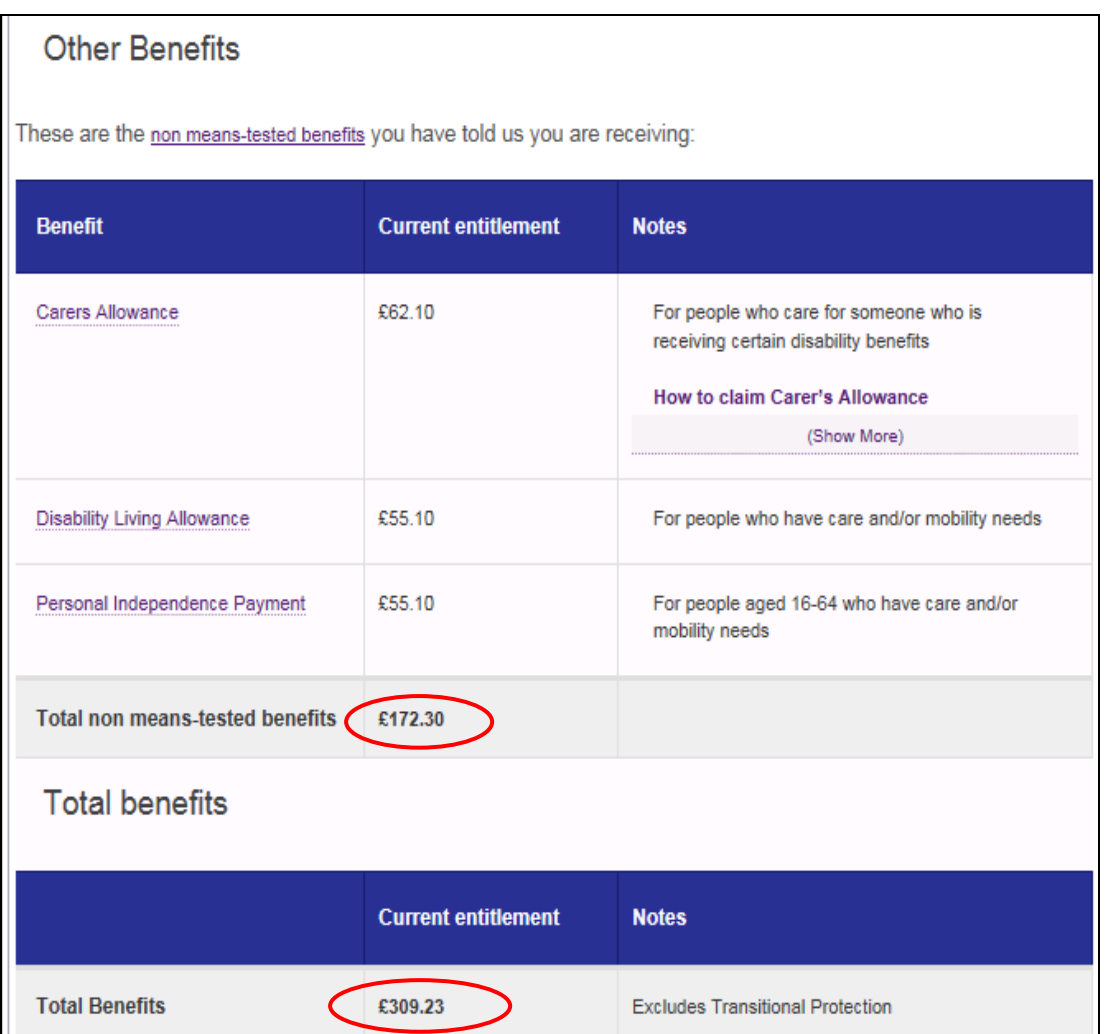

#### **Other tabs**

**Case notes** - a place to save your own notes about this calculation (Intermediary Calculator only) **Your circumstances** – a list of the answers provided on which the calculation is based **Your pension age** – The date eligibility begins for State Retirement Pension and Pension Credit **More info** – Find out more about changes to the benefit system

**Charitable grants** – Go directly to the Turn2us Grants Search from this tab for Grants results based on the gender, age and postcode of your client, that can quickly be filtered for more exact matches

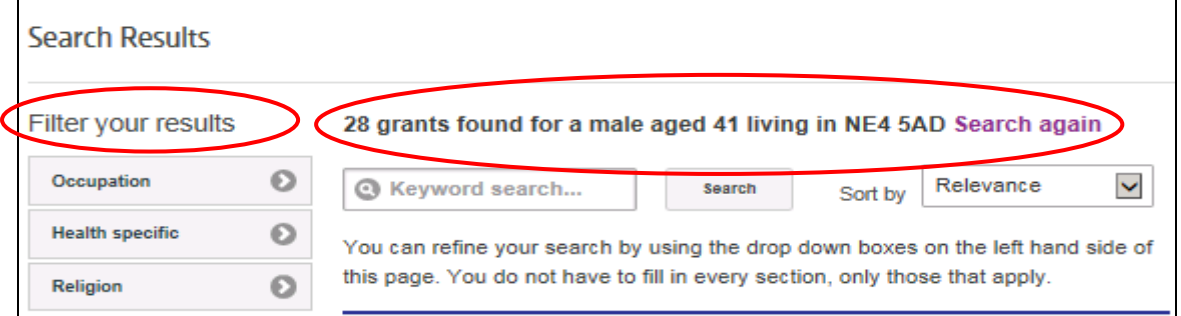

### **6. Changes of circumstances using the Turn2us Intermediary or Public Benefits Calculator**

Joe and Joanna would like to know how their benefits will be affected when Joe's sister moves in and also what change will arise from the family's capital increasing.

There are several ways you can use the Intermediary Benefits Calculator to apply a change of circumstance from the Results page:

- 1) Click on the step in the crumb trail containing the information you need to change; or
- 2) From the 'Your circumstances' tab select the answer you need to change; or
- 3) From the Calculation options menu to the left of the screen select 'Create new case'

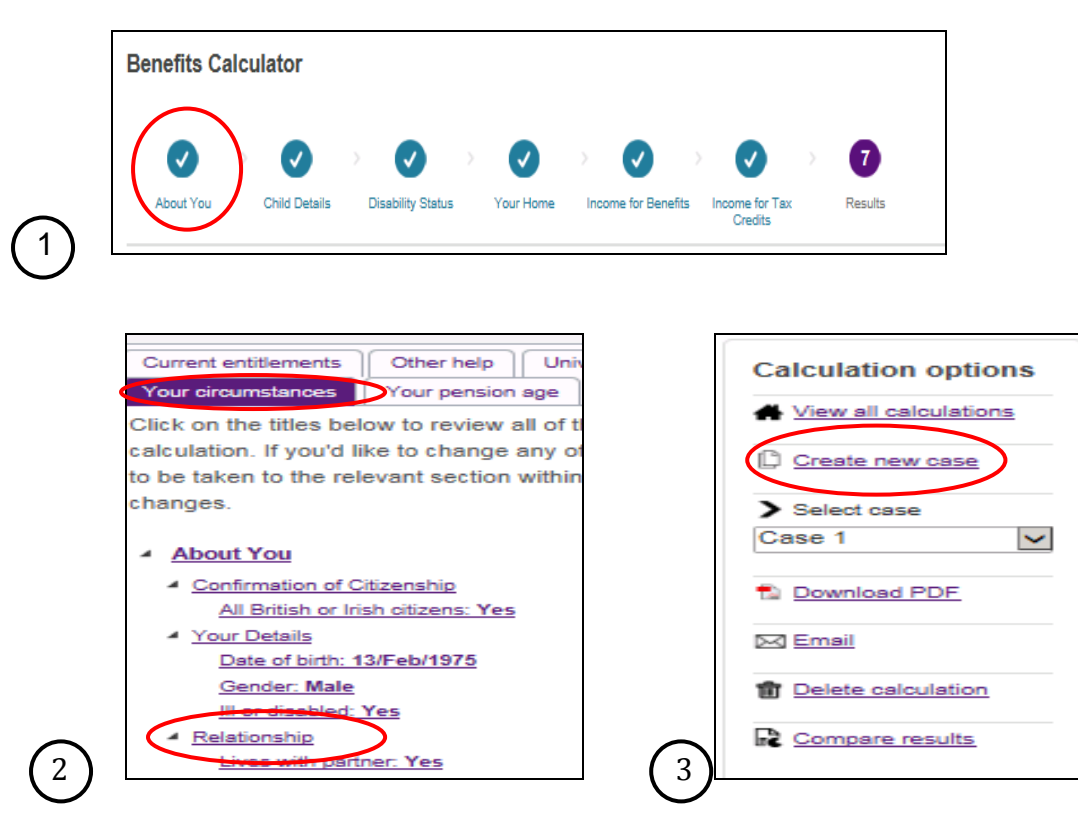

If you use the crumb trail or 'Your circumstances' tab options, a message will appear asking whether you would like to save the changes under a separate case reference allowing you to compare both sets of results. If you click 'No thanks' any changes you go on to make will simply overwrite the details of the original calculation so you will not be able to compare the results. Enter a new case reference for Joe and Joanna and click 'Continue'. You will be taken to the relevant step of the Turn2us Benefits Calculator.

If you use the 'Create new case' option, enter a new case reference for Joe and Joanna and click 'Create'. You will always be taken to Step 1 of the Turn2us Benefits Calculator.

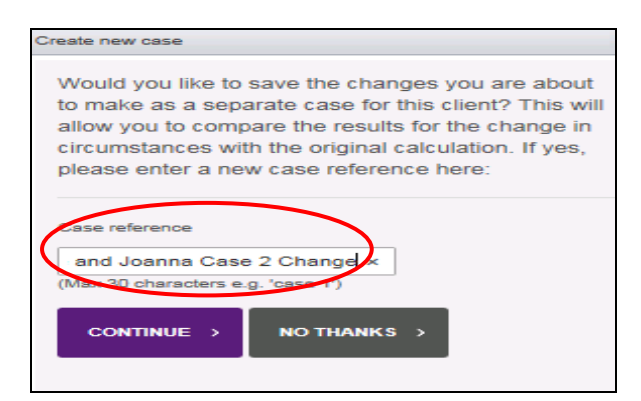

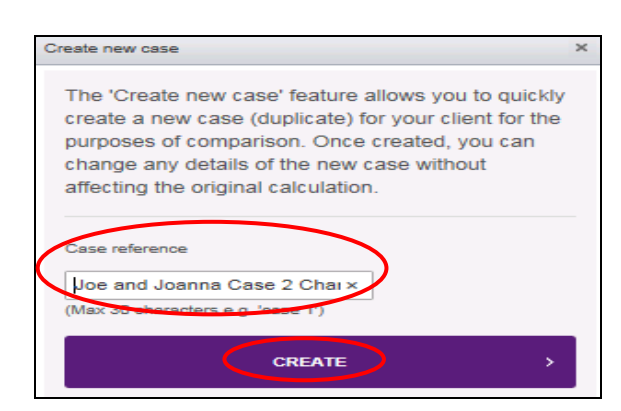

You will see confirmation that a new case has been successfully created. The Case reference displayed will be the new one and a new unique calculation reference will have been generated.

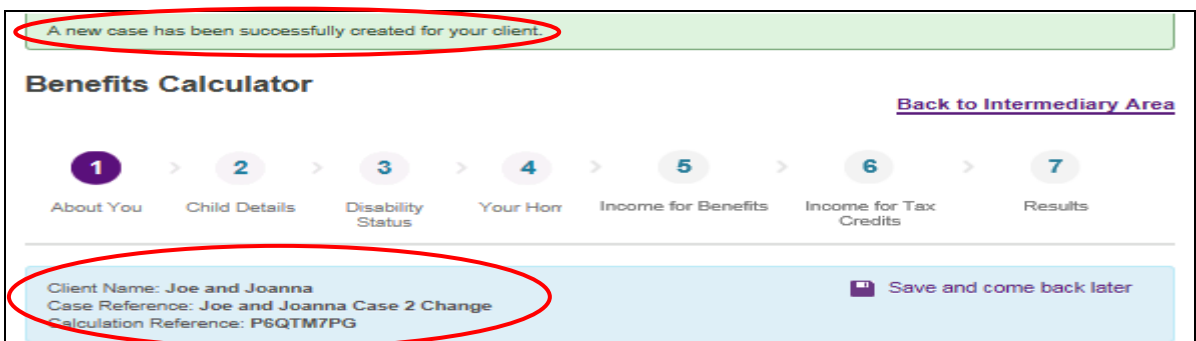

You can now make all the changes associated with Joe's sister moving in to the couple's new flat and the couple's capital increasing.

**If using the Public Benefits Calculator** you will not have the option to create a new case unless the change is entering employment or increasing your work hours. In these cases a 'Better Off' tool exists which can be accessed from the Turn2us Public Benefits Calculator Results Page (see section 9).

For other changes, you can use the crumb trail or 'Your circumstances' tab to go back and apply a change of circumstance to a calculation but any changes you make will overwrite the original calculation.

Be sure to print or save the original results for comparison using the download PDF option.

#### **Step 1: About You**

Joe and Joanna's employment situation is unchanged

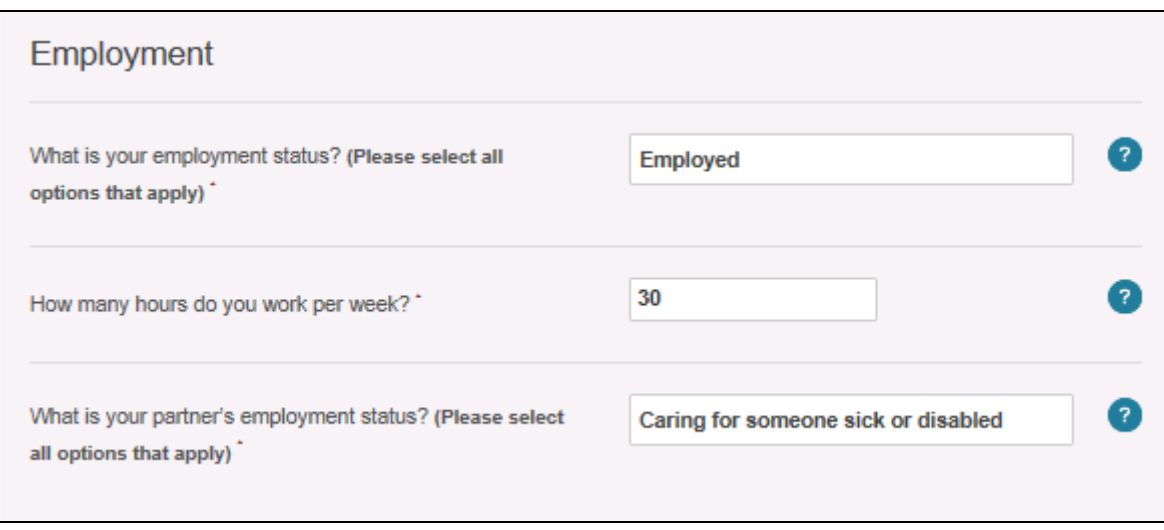

You also don't need to change anything about the child information or housing on this screen.

Click 'Next step' to move to Step 2.

You can't go straight back to the results page, you must go through each step again to ensure that you don't miss any other changes that the household has experienced.

#### **Step 2: Child Details**

The couple still have no childcare costs .

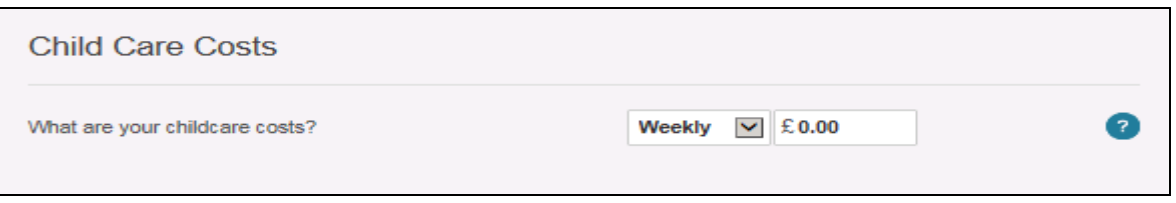

Click 'Next step' to move to Step 4. Joe's health problem details remain the same so the Disability Status section Step 3 is skipped.

#### **Step 4: Your Home – Housing Costs**

The couple now have a non-dependant Joe's sister has moved in so the housing costs section needs to be updated.

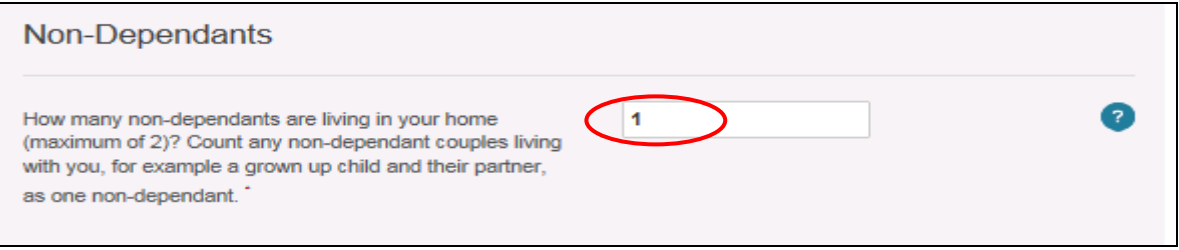

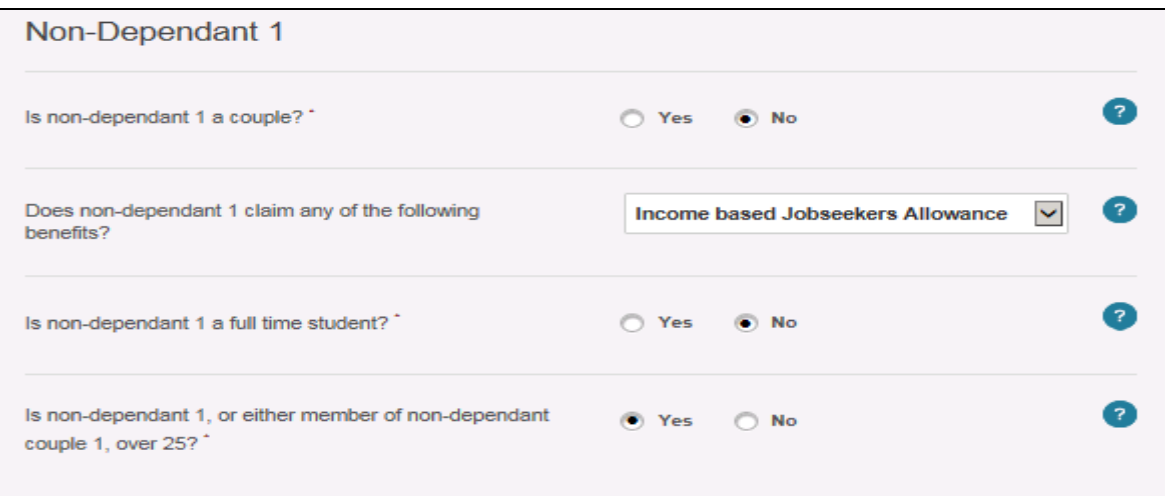

Following move to into a larger flat the couple's rent has increased update the rent figure.

With a non-dependant the couple qualify for a 3 bed property under Local Housing Allowance rules. Update the LHA rate using the LHA search link

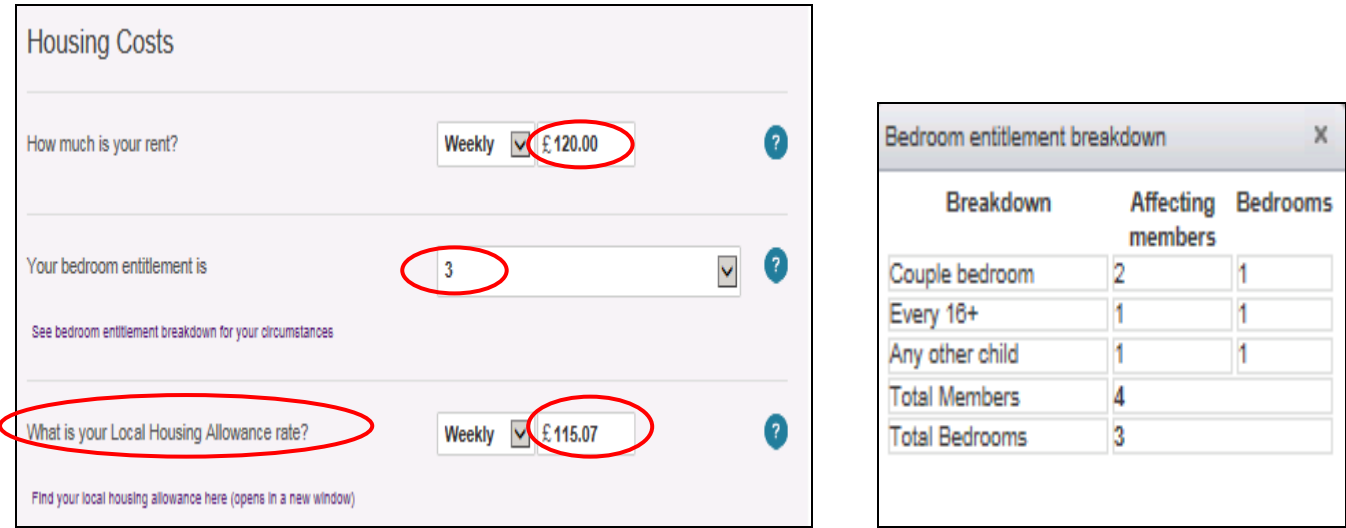

Click 'Next Step' to move to step 5

#### **Step 5: Income for Benefits**

The Joe's income from employment will remain unchanged. The family's capital level has increased. Update this step.

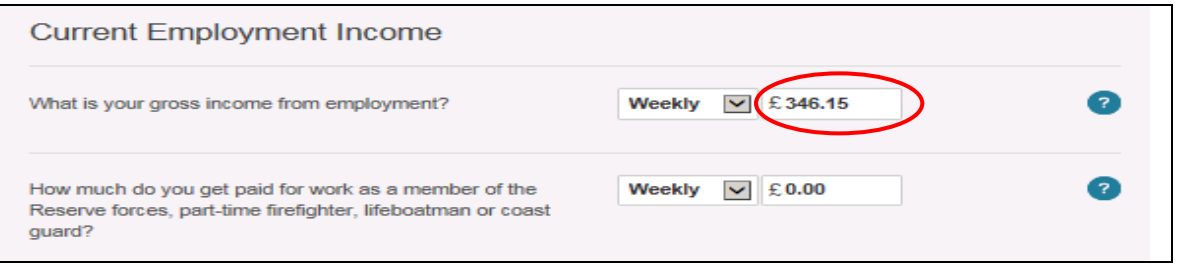

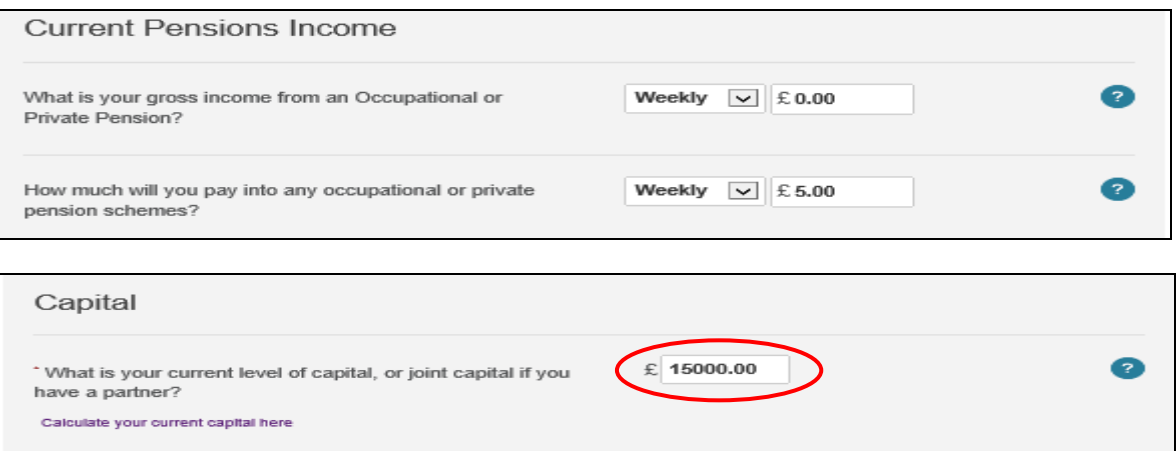

#### Click 'Next step' to move to Step 5.

#### **Step 6: Income for Tax Credits**

The couple's Tax Credits situation will not change as their total household income for tax credit purposes has not changed.

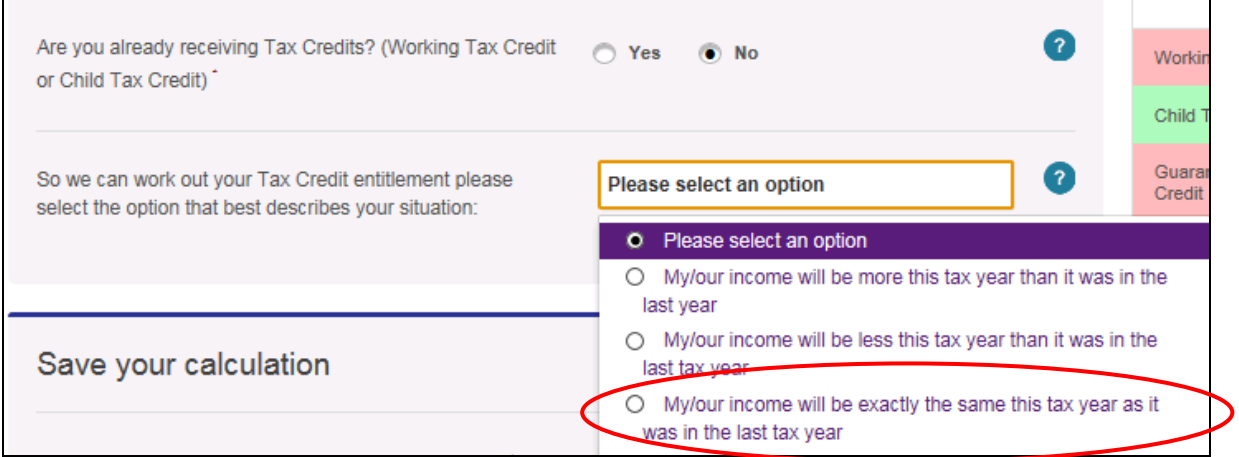

The couples income situation is unchanged as Joe's sister is not making a financial contribution to the household due to being currently unemployed.

Click 'Next step' to go to the Results screen.

### **7. Turn2us Benefits Calculator Results – Joe and Joanna Case 2 – change**

The Current Entitlements tab shows that Joe and Joanna will receive less Housing Benefit due to a nondependent reduction being applied because Joe's sister has moved in.

Child Tax Credit and Child Benefit are not affected

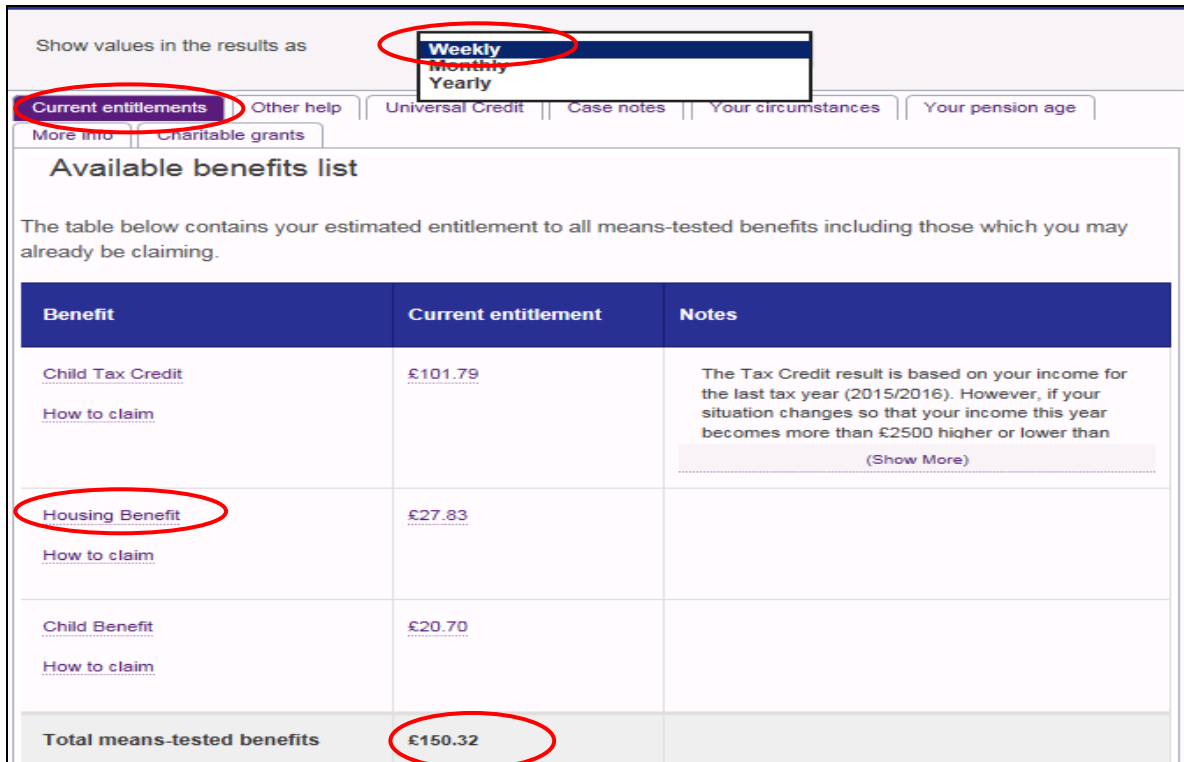

# **Other Benefits**

These are the non means-tested benefits you have told us you are receiving:

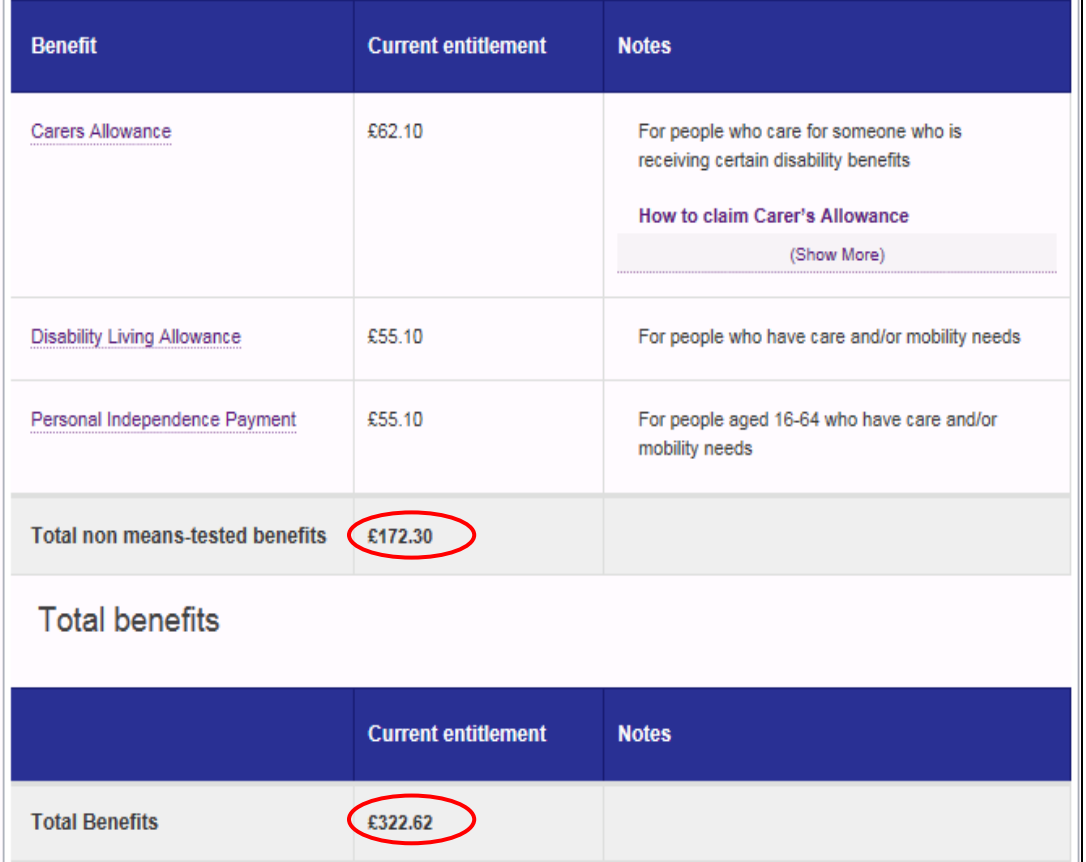

The Universal Credit result has also been updated for comparison.

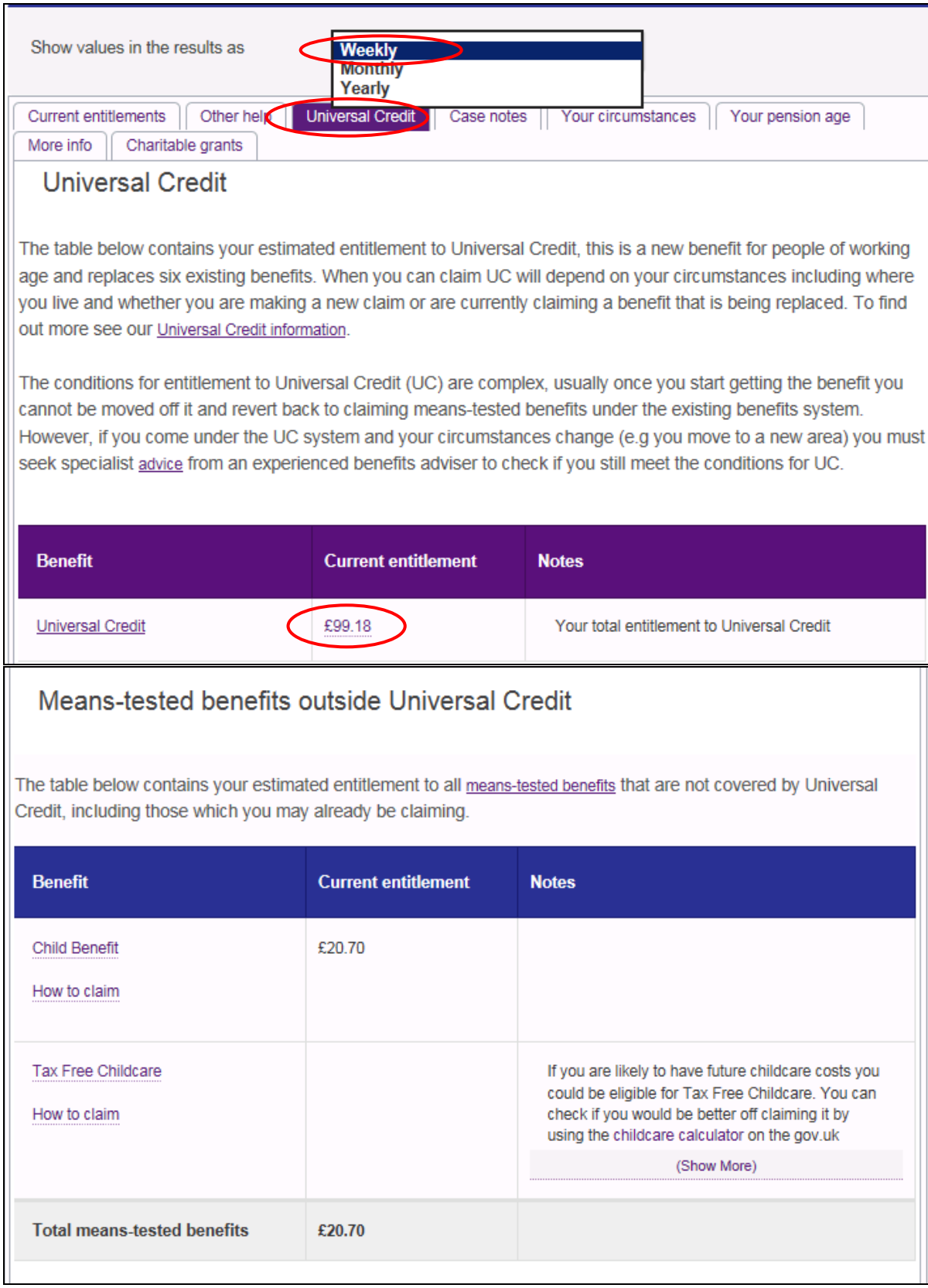

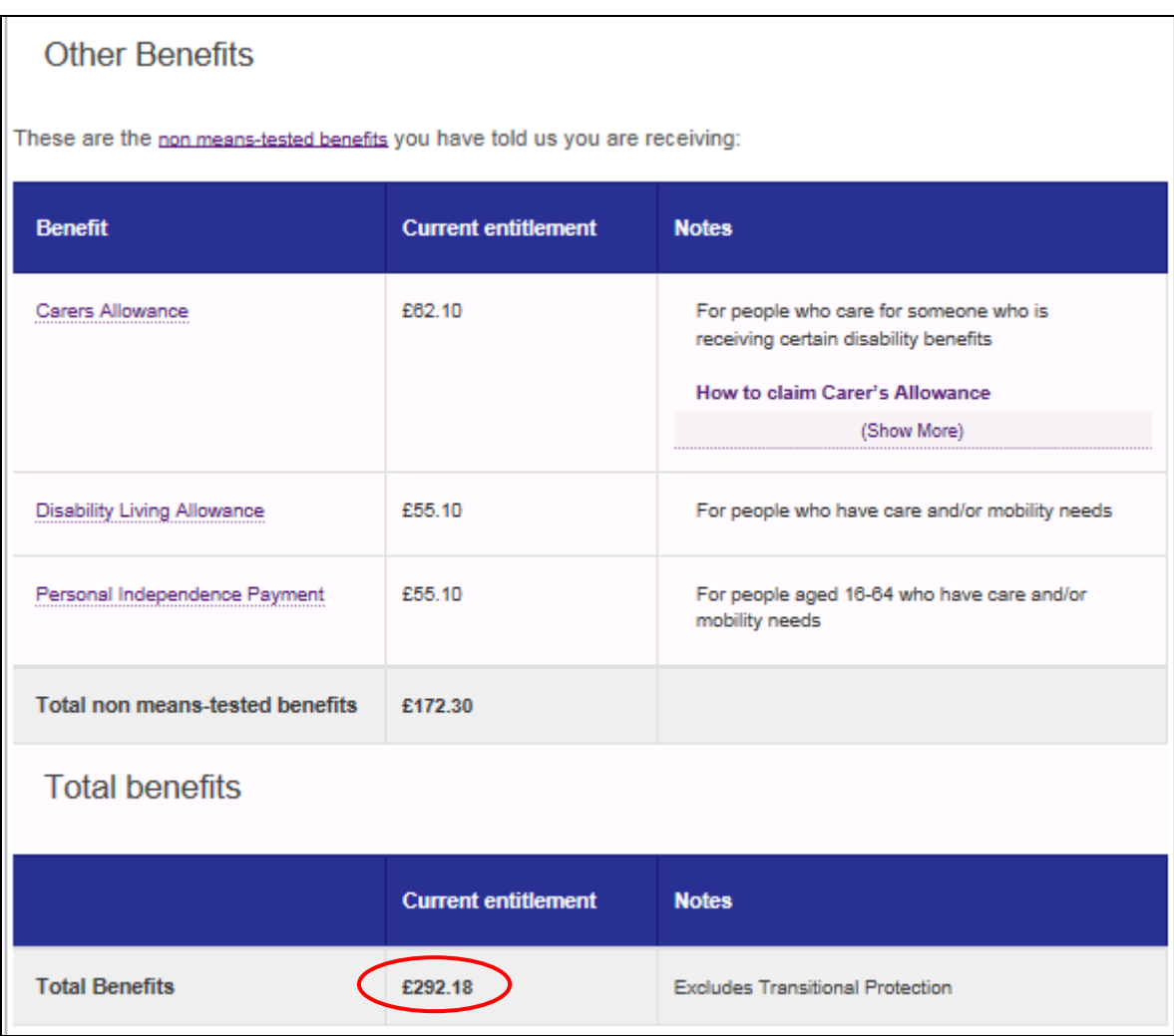

As 'Joe and Joanna Case 2 is the most recent calculation for the couple it will automatically become the 'current calculation for this client', meaning that this is the one that will be listed in the reporting table on the Intermediary Benefits Calculator home page. There is a tick box to identify this as the current calculation.

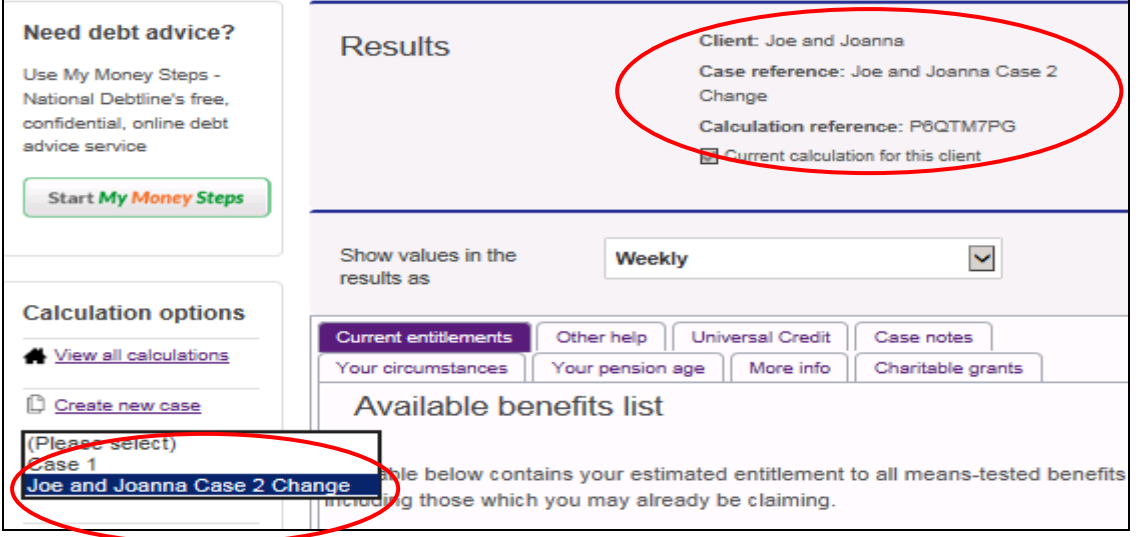

If you would like the couple's first calculation 'Case 1' to be the one used in the reporting table as it is most accurate at present then you can easily change this by opening the 'Case 1' calculation.

Go to the 'Select case' drop down in the 'Calculation options' menu on the left hand side of the results screen and all cases saved for the client will be listed. Select Case 1' to be taken to the results for that calculation. Tick the box to make this the current calculation.

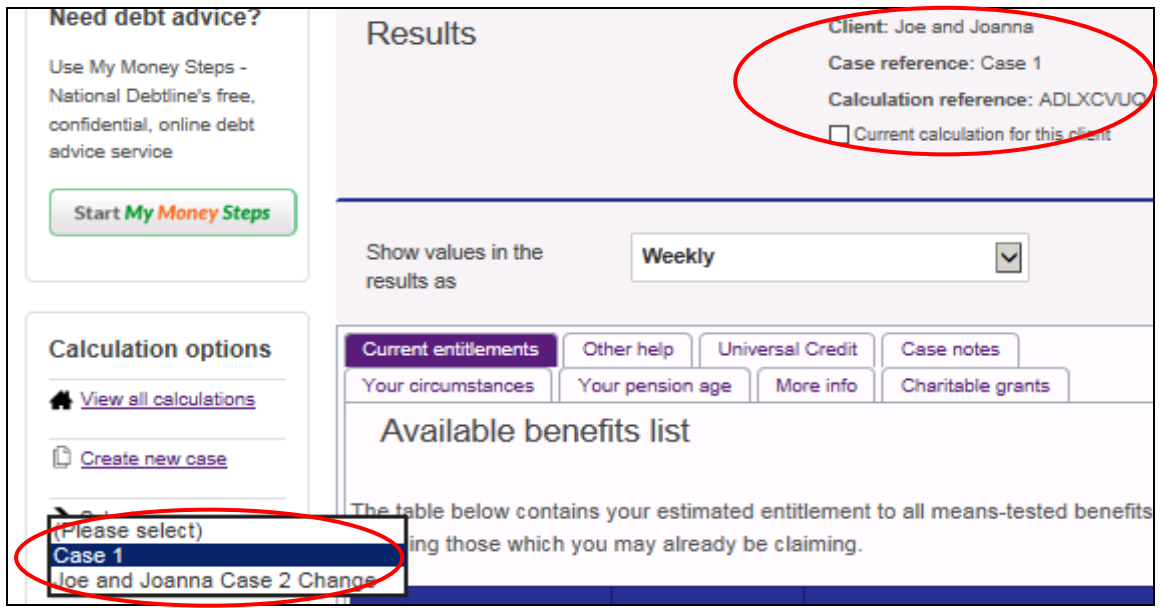

The 'Select case' feature is also just a great way to switch between the calculations done for a client

# **8. Turn2us Intermediary Benefits Calculator – Results Comparison**

The Intermediary Benefits Calculator contains additional calculation options that are not available on the Public Benefits Calculator. One of these options is 'Compare results' which enables us to see clearly what effect a change has had on benefits entitlement or see in which scenario a client is 'better off'.

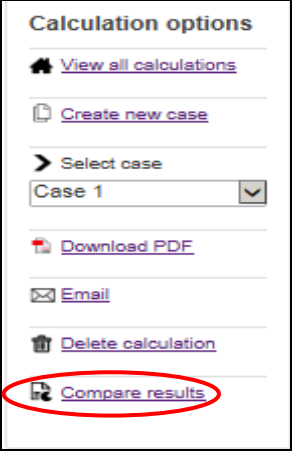

Click on 'Compare results' in the 'Calculation options' menu on the left of the results screen to view a results comparison chart and table, showing what effect Joanna stopping her self-employment and the boarder moving out will have on the couples entitlement to individual benefits, total benefit entitlement and total household income.

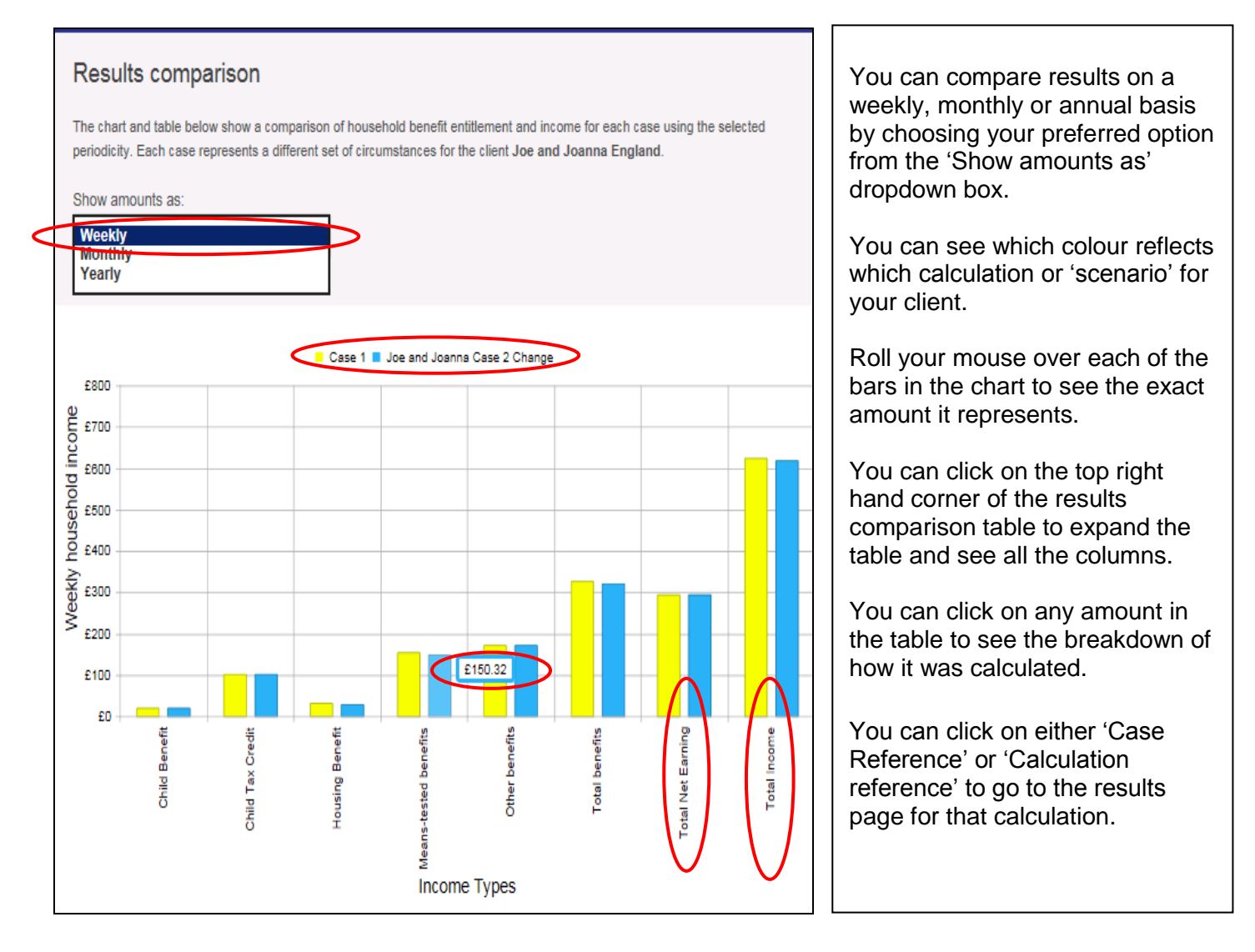

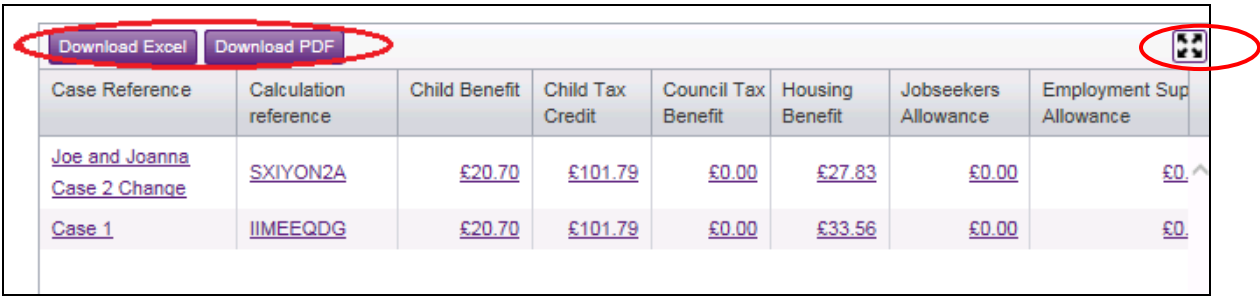

### **9. Turn2us Public Benefits Calculator 'Better Off' tool**

The Turn2us Public Benefits Calculator will identify when a user or their partner is currently unemployed or working part time and will allow them to access a 'Better Off' tool from the Results Page, below the results table, to find out if they could be better off if they start a new job or increase their work hours.

Enter Joe and Joanna's orginal circumstance (when their rent was £100pw , they had no nondependants and their capital was just £7000) into the public calculator to get to the Results Page of the calculator.

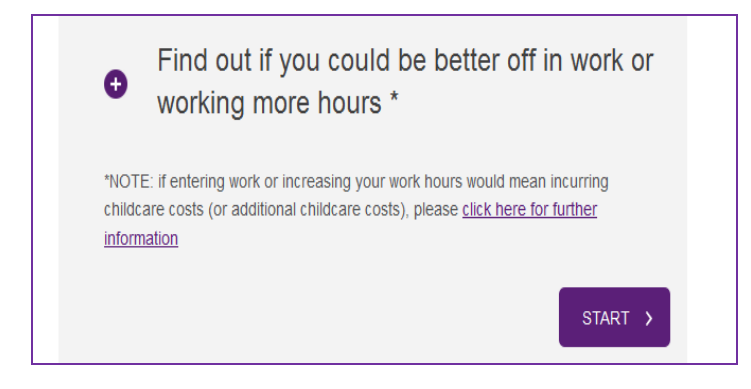

This 'Better Off' tool involves answering a few extra questions so that we can show how a new job or extra hours could change the benefit entitlement and overall household income.

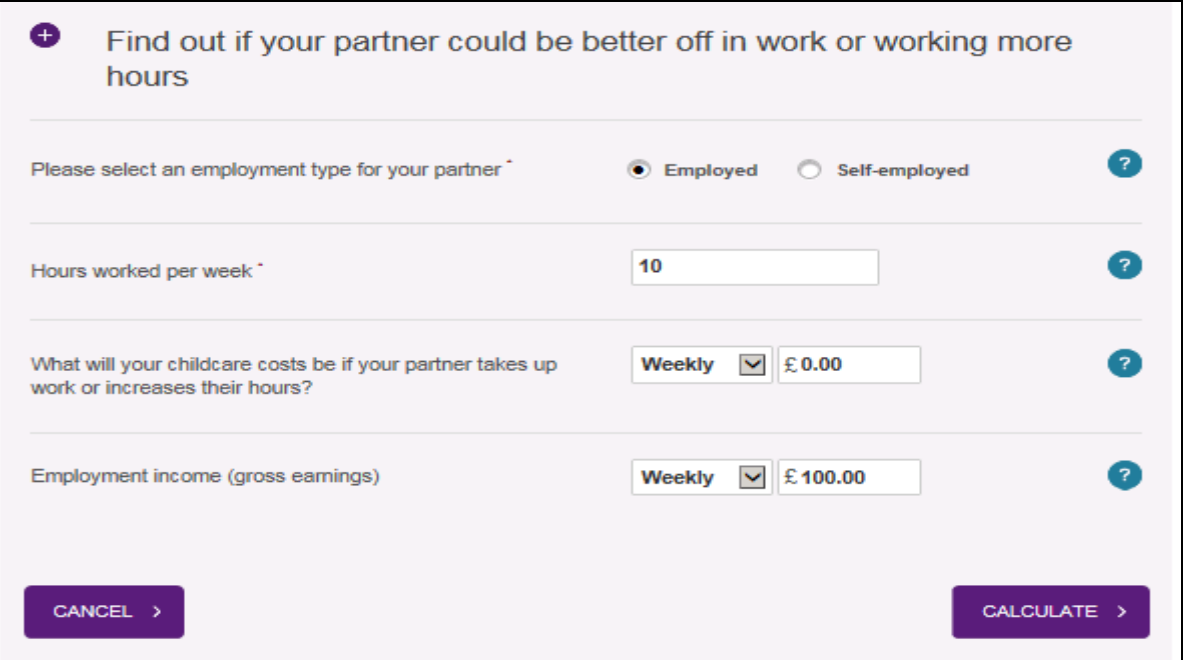

After clicking on 'calculate' you will be shown an updated version of the results table, this time showing 'In work entitlement' alongside 'Current entitlement' so benefit entitlement comparisons can be made.

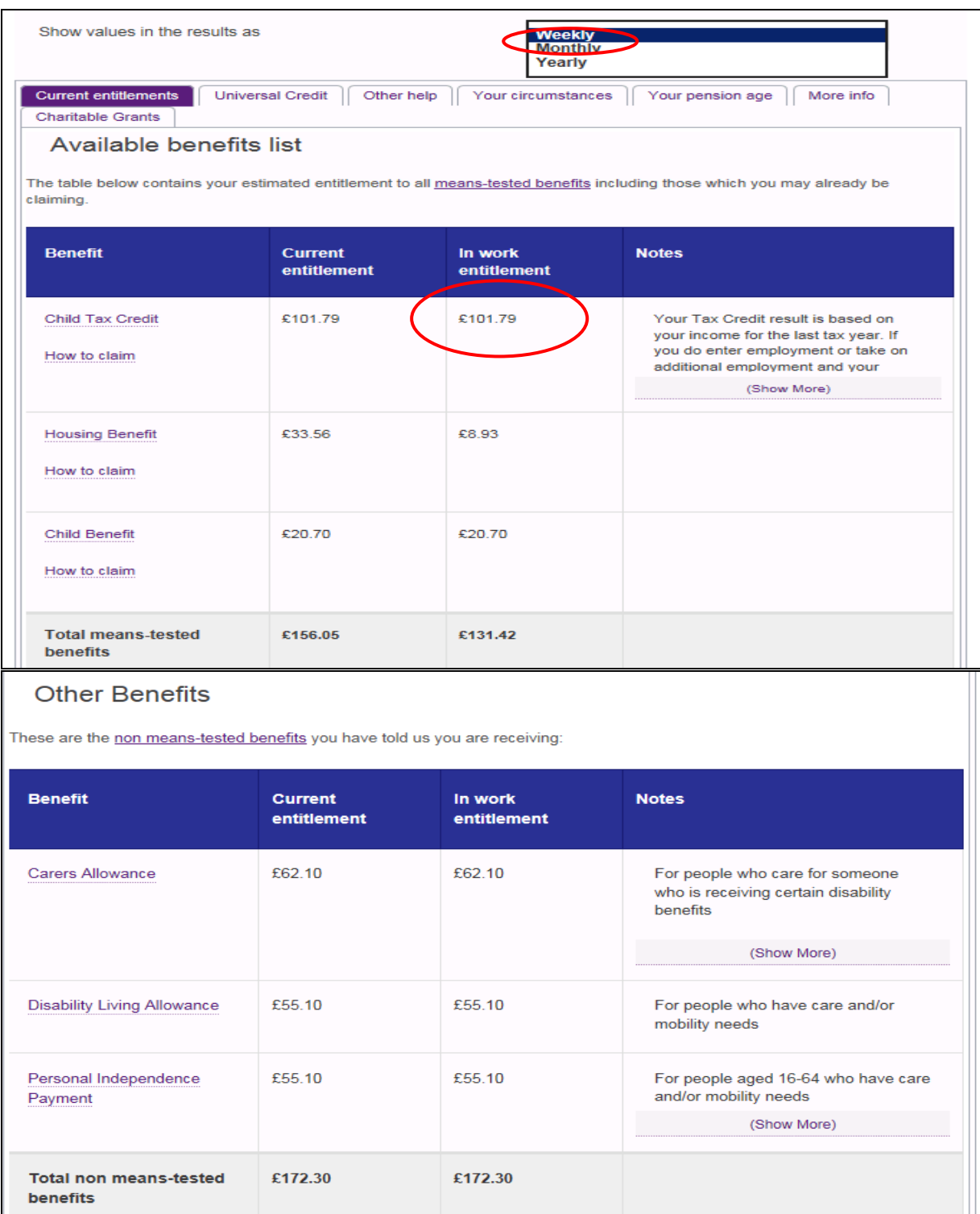

As well as comparing benefit entitlement the 'Better Off' result allows you to compare total income (including income from employment, pensions and other sources) to provide a more accurate overall picture of whether someone could be better off in work, or taking on more hours.

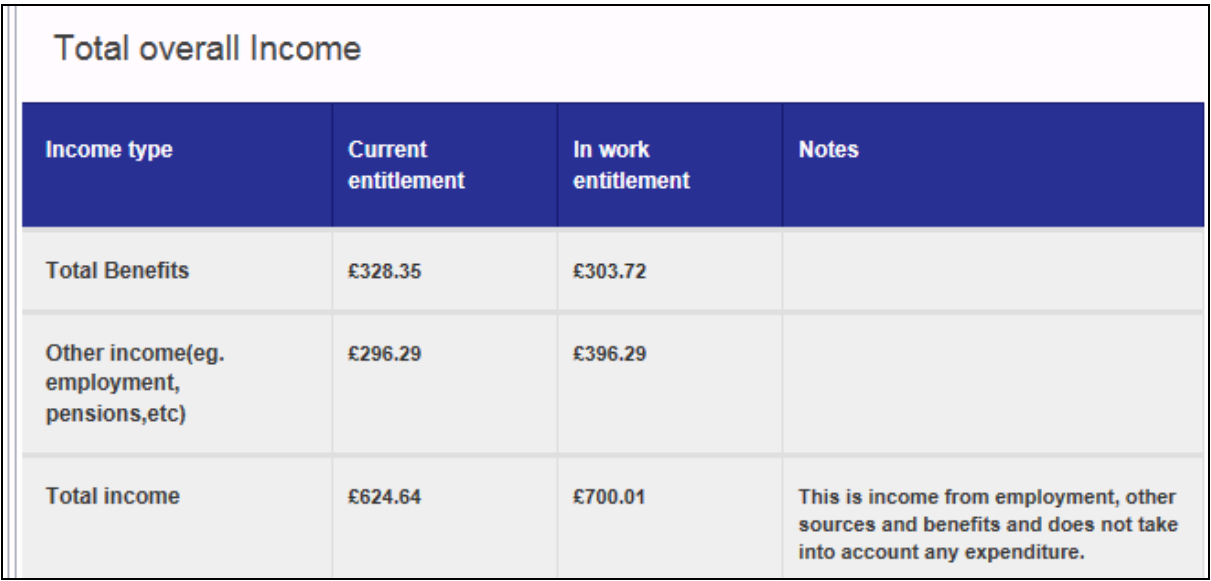

A message beneath the new results table summarises the 'Better Off' position for the user and allows them to 'Recalculate' if they want to see the effect of different potential jobs.

#### $\bullet$ Find out if your partner could be better off in work or working more hours

Based on your partner being employed for 10 hours per week at salary of £100.00 (weekly)

Your partner could be £75.37 better off in work under the current benefits system. (If your partner is a Universal Credit claimant, your partner could be £97.10 better off in work.)

You can view a breakdown of your better off in work entitlement under the 'In work entitlement' column above.

RECALCULATE >

# **10.MyMoneySteps tool**

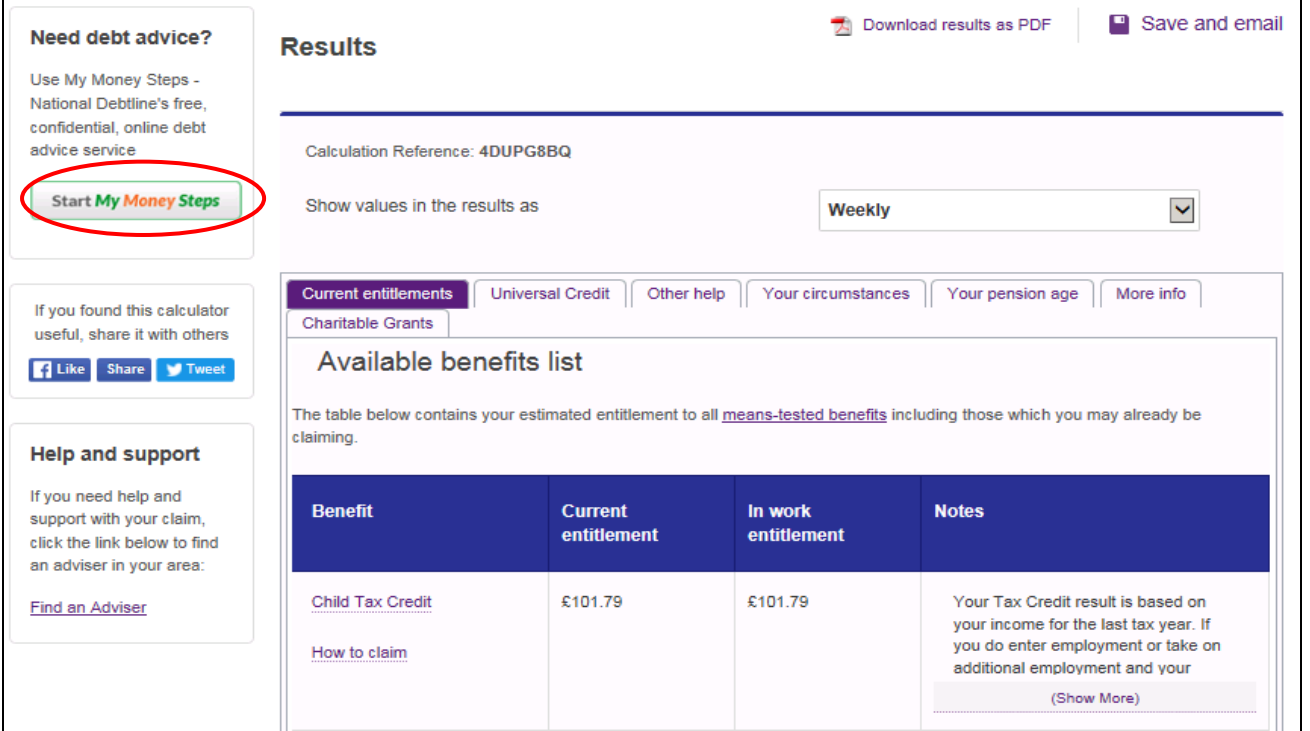

Joe and Joanna mentioned at the beginning concerns about mounting debts. Once the Benefits Calculation has been completed you will see the MyMoneySteps tool on the left hand side. Click on it to open a tool which will give the couple some suggestions on how to manage their debts. Once open the couple will see the data they have entered in the Benefit Calculator now populates MyMoneySteps.

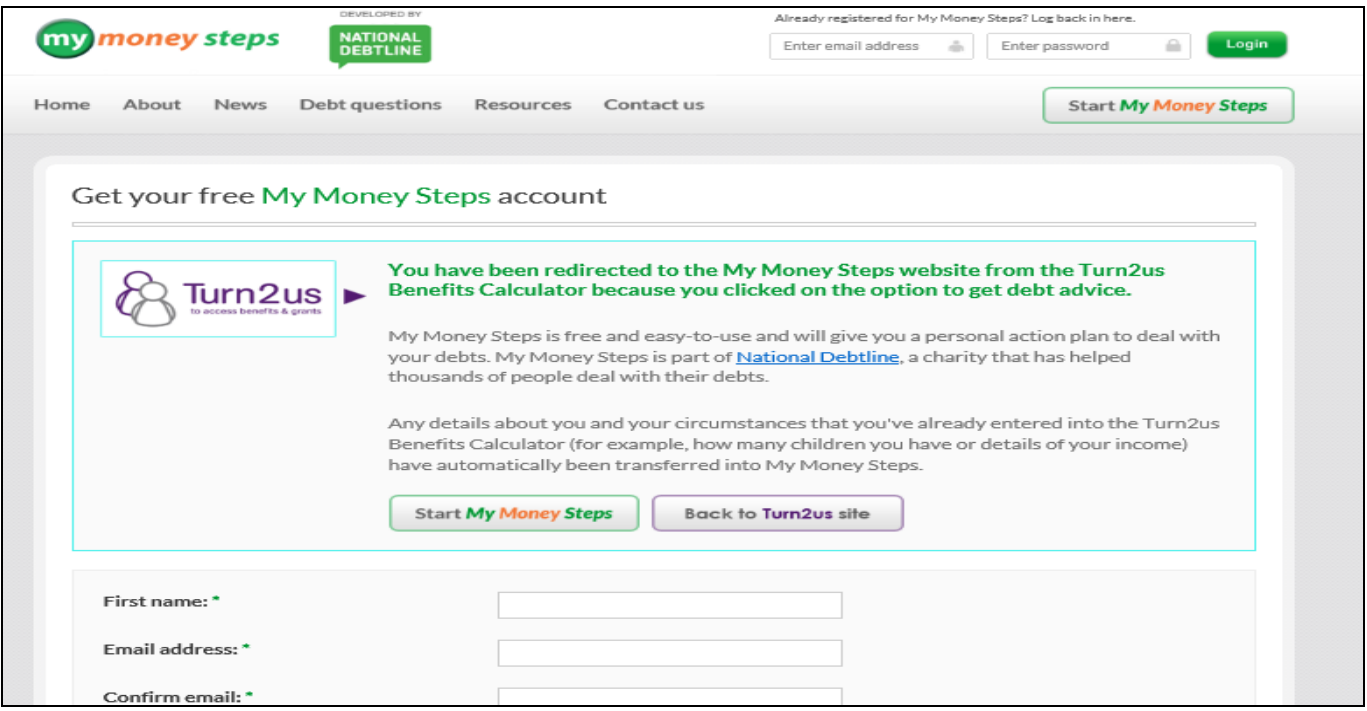

### **11.Turn2us Intermediary Benefits Calculator – New calculation for an existing client**

Joe and Joanna come back to see you a year later. Joanna did not take up work as an employee and is still caring for her son who has now been awarded higher rate care for Disability Allowance. Nothing else has changed for the family. The couple would like to know how the change to their son's DLA rate will affect their current benefits entitlements.

With the Turn2us Intermediary Benefits Calculator you don't need to start a new calculation from scratch (unless you wish to), you can edit one of the existing calculations. There are two ways you can do this:

- Use the 'Edit calculation' Intermediary option to access and amend any of the client's previous calculations
- Use the 'Start calculation' Intermediary option to access and amend the calculation ticked as being the 'current calculation for this client' or start a new calculation from scratch

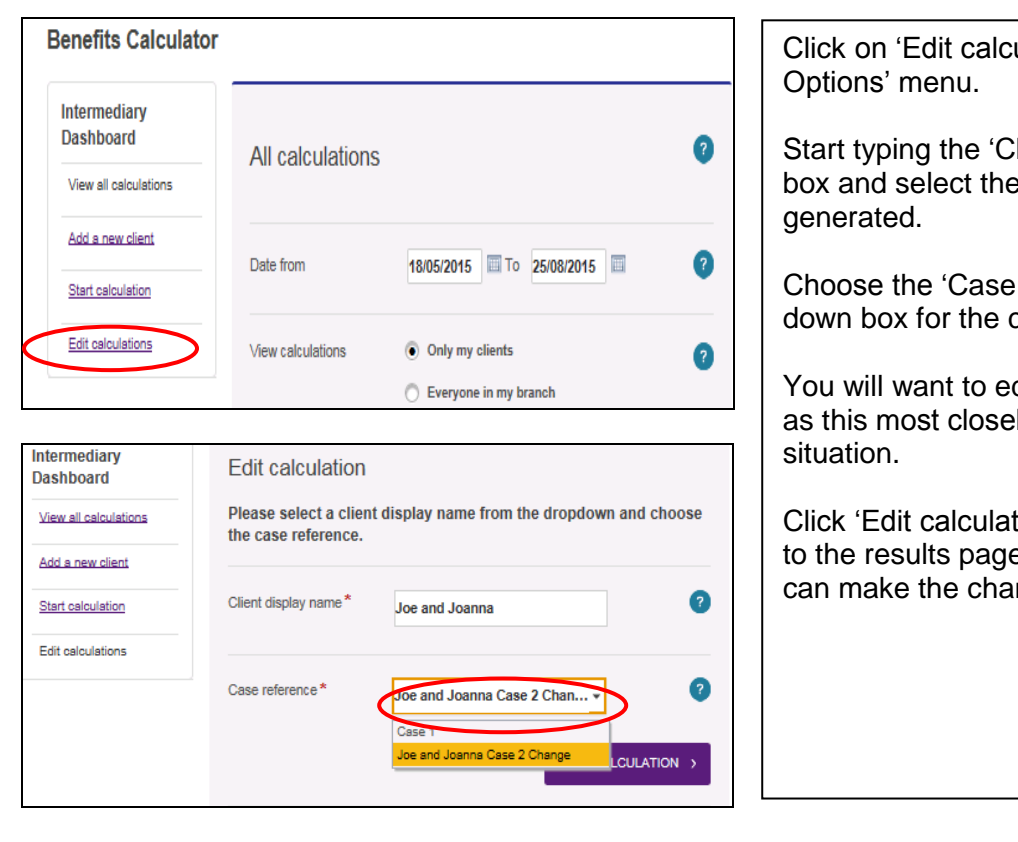

#### **Edit calculation**

ulation' in the 'Intermediary

lient display name' into the correct client from the list

reference' from the drop calculation you want to edit.

dit 'Joe and Joanna Case 2' ly reflects the couple's current

ion'. You will be taken straight to for the case chosen and you nge of circumstances.

### **Start calculation**

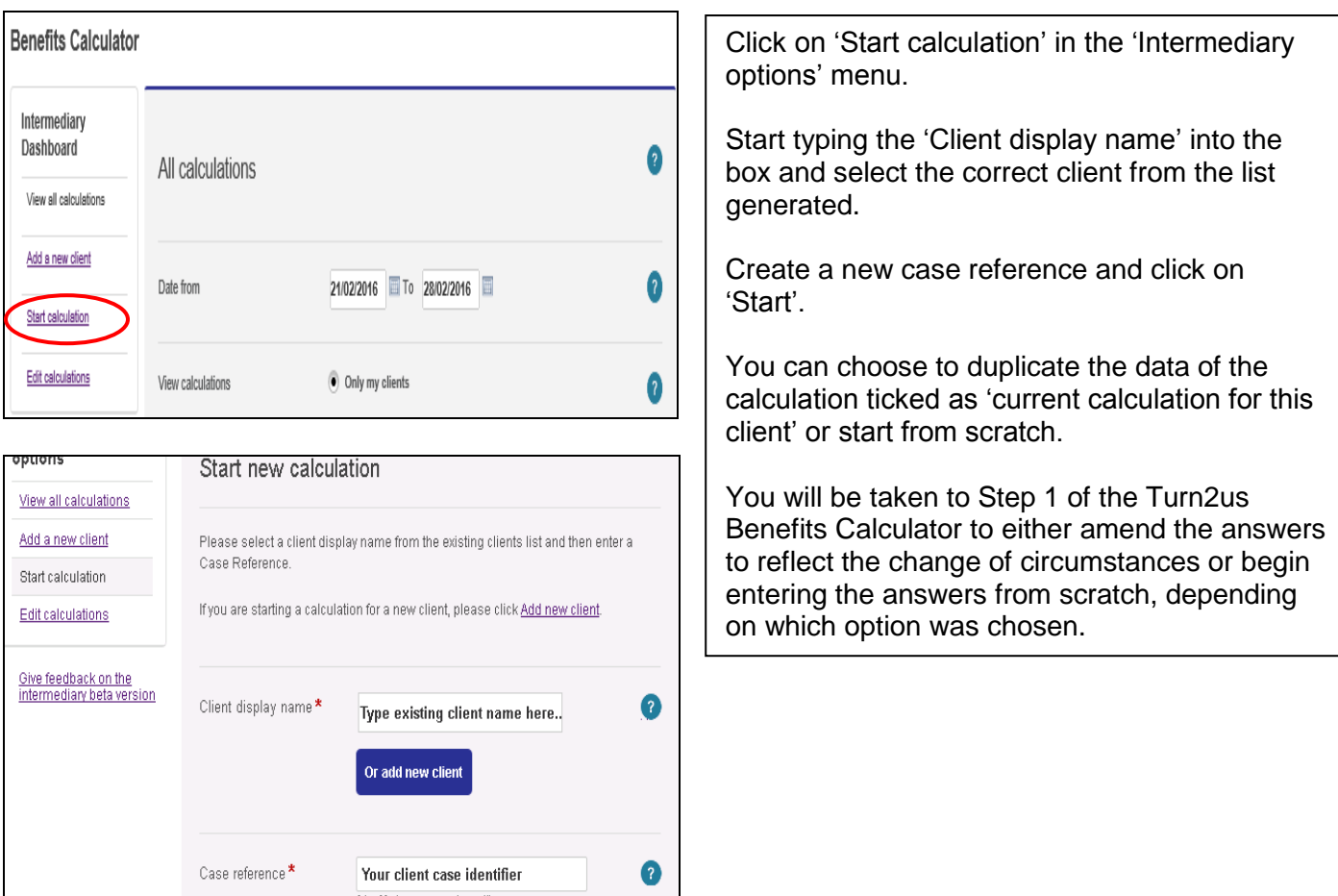

(Max 30 characters e.g. 'case 1')